# **Guía para comprar en la Tienda Virtual del Estado Colombiano a través del Instrumento de Agregación de Demanda para la adquisición de Software por Catálogo.**

## **Tabla de Contenido**

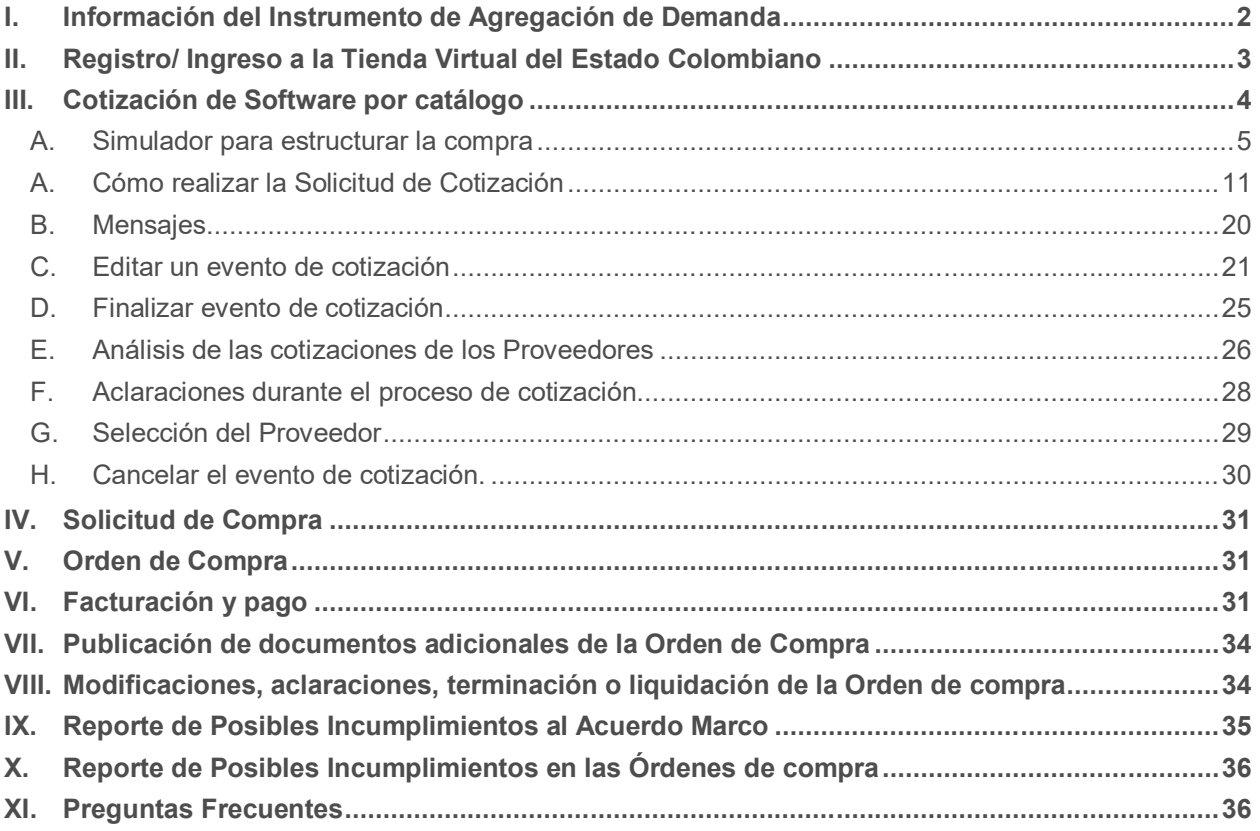

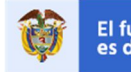

**DNP**<br>Departamento<br>Nacional de Planeación El futuro<br>es de todos

**Colombia Compra Eficiente** Tel. (+57 1)7956600 · Carrera 7 No. 26 - 20 Piso 17 · Bogotá - Colombia

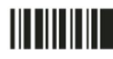

#### **I. Información del Instrumento de Agregación de Demanda**

La presente guía busca apoyar a las Entidades Estatales en el proceso de adquisición de Servicios de Software por catálogo a través de la Tienda Virtual del Estado Colombiano.

La adquisición de bienes y servicios al amparo del Instrumento de Agregación de Demanda de Servicios de Software por catálogo es un proceso de contratación que inicia con el evento de cotización. Las actuaciones de las Entidades Estatales en el proceso de contratación la vinculan y la obligan por lo cual recomendamos leer con detenimiento el contrato del IAD de Software por catálogo, los manuales, guías, ver los videos, utilizar los simuladores disponibles y hacer las consultas que considere necesarias en la Mesa de Servicio antes de iniciar el Proceso de Contratación. Las Entidades Estatales solamente pueden revocar eventos de cotización y Órdenes de compra excepcionalmente.

Antes de adelantar el Proceso de Contratación y colocar una Orden de compra en la Tienda Virtual del Estado Colombiano, la Entidad Estatal debe conocer el Instrumento de Agregación de Demanda al que se va a vincular. En el siguiente enlace encontrará el Instrumento de Agregación de Demanda para la adquisición de Servicios de Software por catálogo:

https://www.colombiacompra.gov.co/tienda-virtual-del-estado-colombiano/tecnologia/software-por-catalogo

#### **Información del Instrumento de Agregación de Demanda**

- **(i) Número de Proceso:** CCE-116-IAD-2020, Instrumento de Agregación de Demanda para la adquisición de Servicios de Software por catálogo.
- **(ii) Vigencia del Instrumento de Agregación de Demanda:** Desde el 24 de febrero de 2020, hasta el 24 de agosto de 2022.
- **(iii) Vigencia máxima de las Órdenes de compra:** 24 de febrero de 2023.
- **(iv) Tiempo de cotización:** Los Proveedores tienen 10 días hábiles para responder a la Solicitud de Cotización.
- **(v) Tiempo de colocación de la orden de compra:** La Entidad Compradora debe colocar la Orden de Compra dentro de los cinco (5) días calendario, siguientes a la fecha de vencimiento de la Solicitud de Cotización y seleccionar al Proveedor que cotiza con el menor precio total el Software y servicios solicitados de acuerdo con la cláusula 6.12.
- **(vi) Alcance:** Establecer las condiciones en las cuales los Proveedores deben prestar a las Entidades Compradoras los Servicios de Software por catálogo y la forma como las Entidades Compradoras contratan estos servicios.
- **(vii) Criterios de Selección**: La Entidad Compradora debe colocar la Orden de compra al Proveedor que ofrezca el mejor precio para los servicios de Software por catálogo, con la identificación previa del catálogo que satisface su necesidad.
- **(viii) Precio**: El precio máximo de los Servicios de (i) capacitación, (ii) profesionales, (iii) soluciones, (iv) Soporte y (v) servicios de migración en la Operación Secundaria es el ofrecido por el Proveedor en el Catálogo. El precio final de los Servicios de Software por catálogo es el ofrecido por el Proveedor en la cotización vinculante el cual deber estar expresado en pesos colombianos e incluye el IVA

2

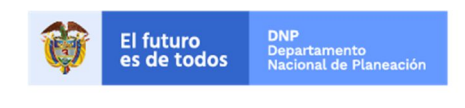

Colombia Compra Eficiente Tel. (+57 1)7956600 · Carrera 7 No. 26 - 20 Piso 17 · Bogotá - Colombia

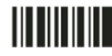

correspondiente de acuerdo con la evaluación del Proveedor y los gravámenes adicionales que haya reportado la Entidad Compradora. Ver Cláusula 8 - Precio de los servicios de Software por catálogo.

#### **(ix) Facturación y pago:**

El Proveedor debe facturar los Servicios de Software por catálogo efectivamente prestados al precio definido de acuerdo con la Clausula 8. Un Servicio de Software por catálogo es efectivamente prestado cuando el Proveedor lo pone a disposición de la Entidad Compradora, aún si la Entidad Compradora no usa el servicio.

El Proveedor puede facturar los Servicios de Software por catálogo de la siguiente manera: i) Mensualmente o, ii) De contado, dependiendo de las condiciones del Servicio de Software por catálogo en los términos señalados en el Catálogo. Para las dos formas de pago descritas, el Proveedor deberá facturar los Servicios de Software por catálogo de conformidad con el consumo prestado o las obligaciones monetarias adquiridos en el período.

El Proveedor debe presentar la cuenta de cobro o factura mensualmente dentro de los diez (10) días hábiles siguientes a la entrega del Software o prestación del servicio adicional, contados desde el inicio de la Orden de Compra cuando cumpla con las condiciones establecidas en el Instrumento de Agregación de Demanda. El Proveedor debe presentar la cuenta de cobro o factura en la dirección indicada para el efecto por la Entidad Compradora y publicar una copia en la Tienda Virtual del Estado Colombiano.

El Proveedor debe facturar en pesos colombianos e incluir los gravámenes adicionales (estampillas) aplicables a los Procesos de Contratación que la Entidad Compradora haya informado en la Solicitud de Cotización y presentar las facturas en la dirección indicada para el efecto por la Entidad Compradora y publicar una copia en la Tienda Virtual del Estado Colombiano.

El Proveedor debe presentar a la Entidad Compradora para el pago un certificado suscrito por su representante legal o revisor fiscal en el cual manifieste que el Proveedor está a paz y salvo con sus obligaciones laborales frente al sistema de seguridad social integral y demás aportes relacionados con sus obligaciones laborales de conformidad al artículo 50 de la Ley 789 de 2002 o aquellas que la modifiquen. El Proveedor debe publicar copia de estos documentos en la Tienda Virtual del Estado Colombiano máximo dentro de los ocho (8) días hábiles siguientes a la fecha de presentación de la factura.

Ver Cláusula 10 – Facturación y pago

#### **II. Registro/ Ingreso a la Tienda Virtual del Estado Colombiano**

Este capítulo lo encontrará en la Guía General de los Acuerdos Marco:

https://www.colombiacompra.gov.co/sites/cce\_public/files/cce\_tvec/cce\_guia\_general\_de\_los\_acuerdos\_marco.pdf

3

www.colombiacompra.gov.co

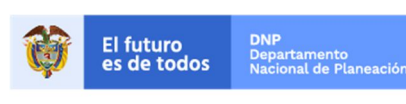

Colombia Compra Eficiente Tel. (+57 1)7956600 · Carrera 7 No. 26 - 20 Piso 17 · Bogotá - Colombia

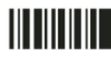

#### **III. Cotización de Software por catálogo**

Antes de generar el evento de cotización la entidad compradora deberá verificar en la categoría de experiencia que tiene el proveedor toda vez que pueden resultar adjudicatarios según el monto de los eventos de cotización y la experiencia acreditada en la operación principal.

A continuación, se muestra el monto por categoría:

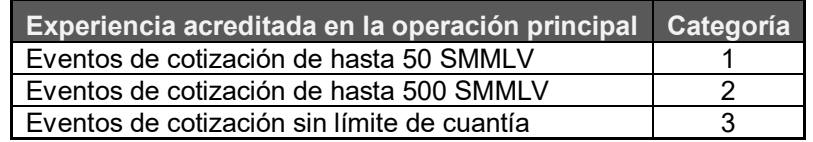

A continuación, se presenta la categoría de cada proveedor:

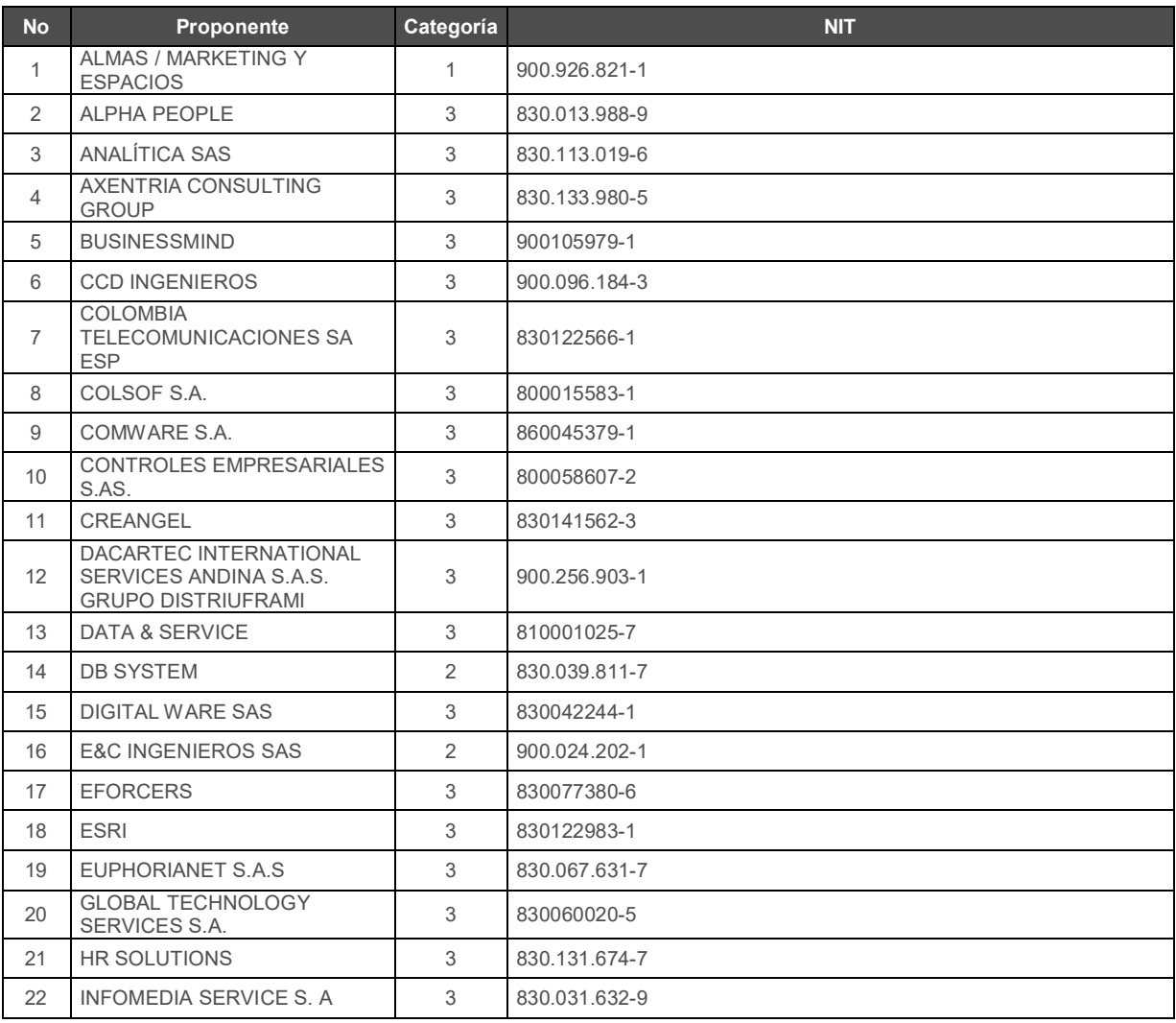

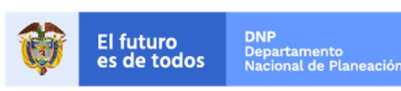

**Colombia Compra Eficiente** Tel. (+57 1)7956600 · Carrera 7 No. 26 - 20 Piso 17 · Bogotá - Colombia

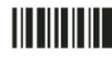

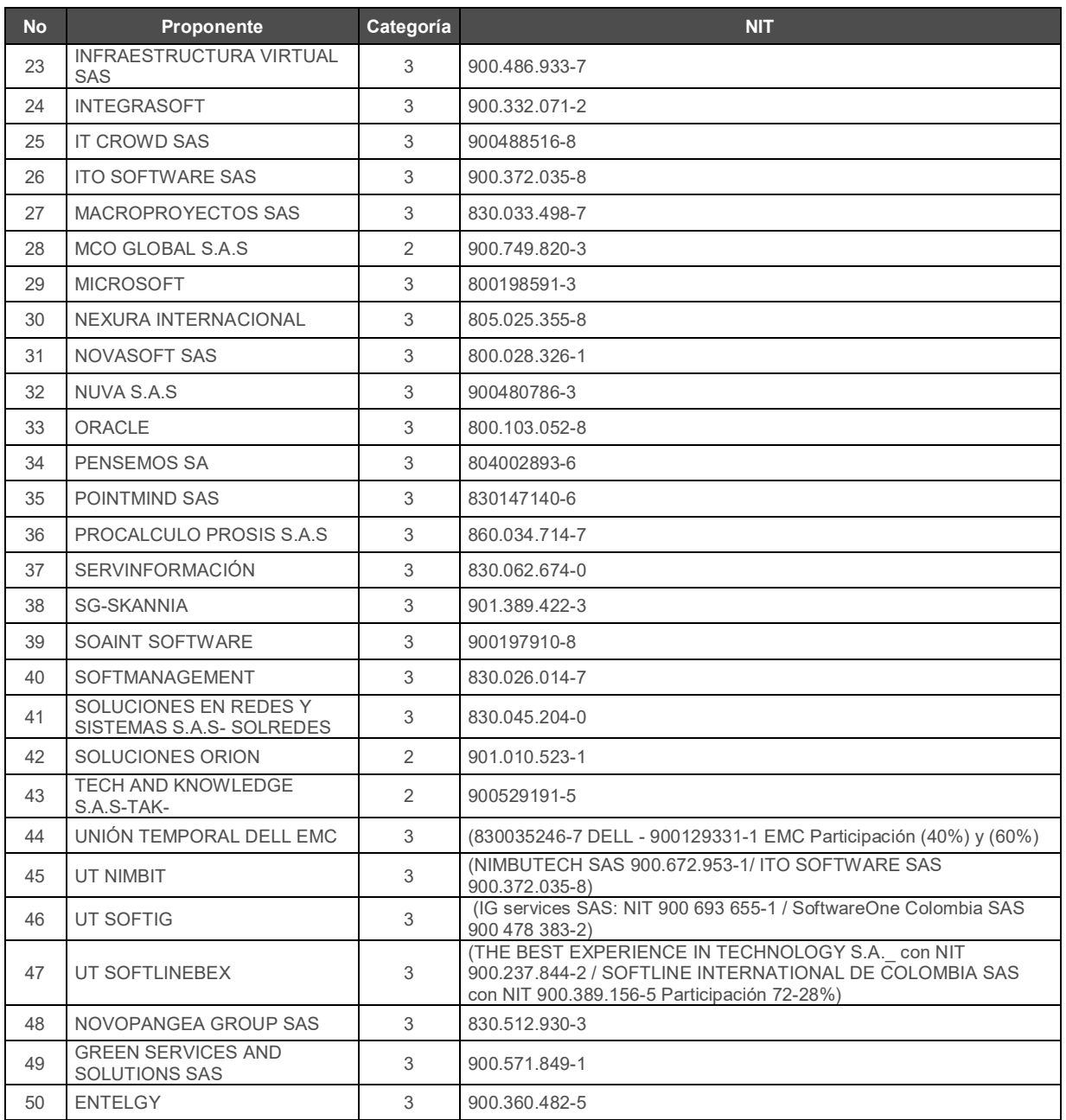

#### **A. Simulador para estructurar la compra**

El simulador es un archivo en formato Excel donde la Entidad Compradora define la celda que contiene las referencias que satisfacen su necesidad.

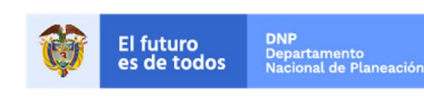

Colombia Compra Eficiente Tel. (+57 1)7956600 · Carrera 7 No. 26 - 20 Piso 17 · Bogotá - Colombia

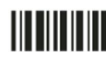

www.colombiacompra.gov.co

La Entidad Compradora debe descargar el "Simulador para estructurar la Compra" en el minisitio del Instrumento de Agregación de Demanda de Software por catálogo de la Tienda Virtual del Estado Colombiano en el siguiente enlace:

https://www.colombiacompra.gov.co/tienda-virtual-del-estado-colombiano/tecnologia/software-por-catalogo

O seguir los siguientes pasos para realizar la descarga:

**1.** Ingrese al sitio web de Colombia Compra Eficiente. En la parte superior, ingrese a la Tienda Virtual.

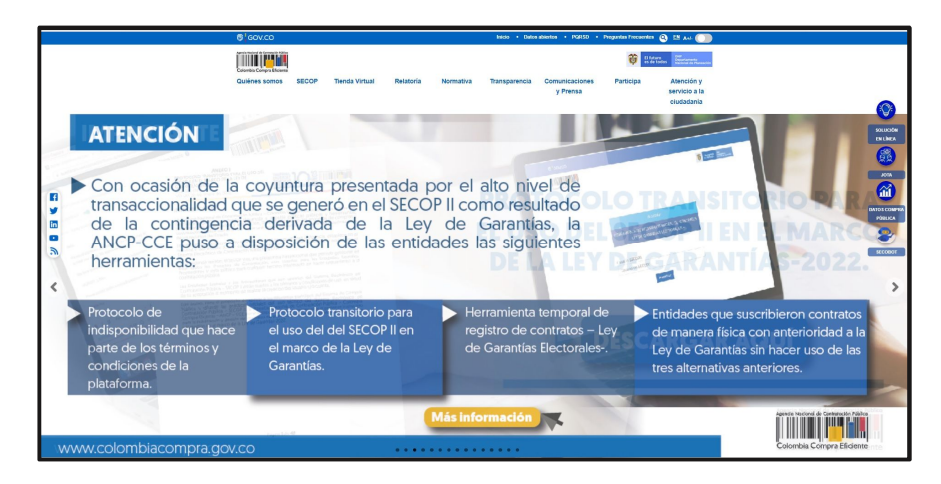

**2.** Una vez allí, en la lista desplegable "Categoría" escoja la opción "Tecnología" y busque "Software por catálogo" ó por productos seleccione "Software por catálogo"

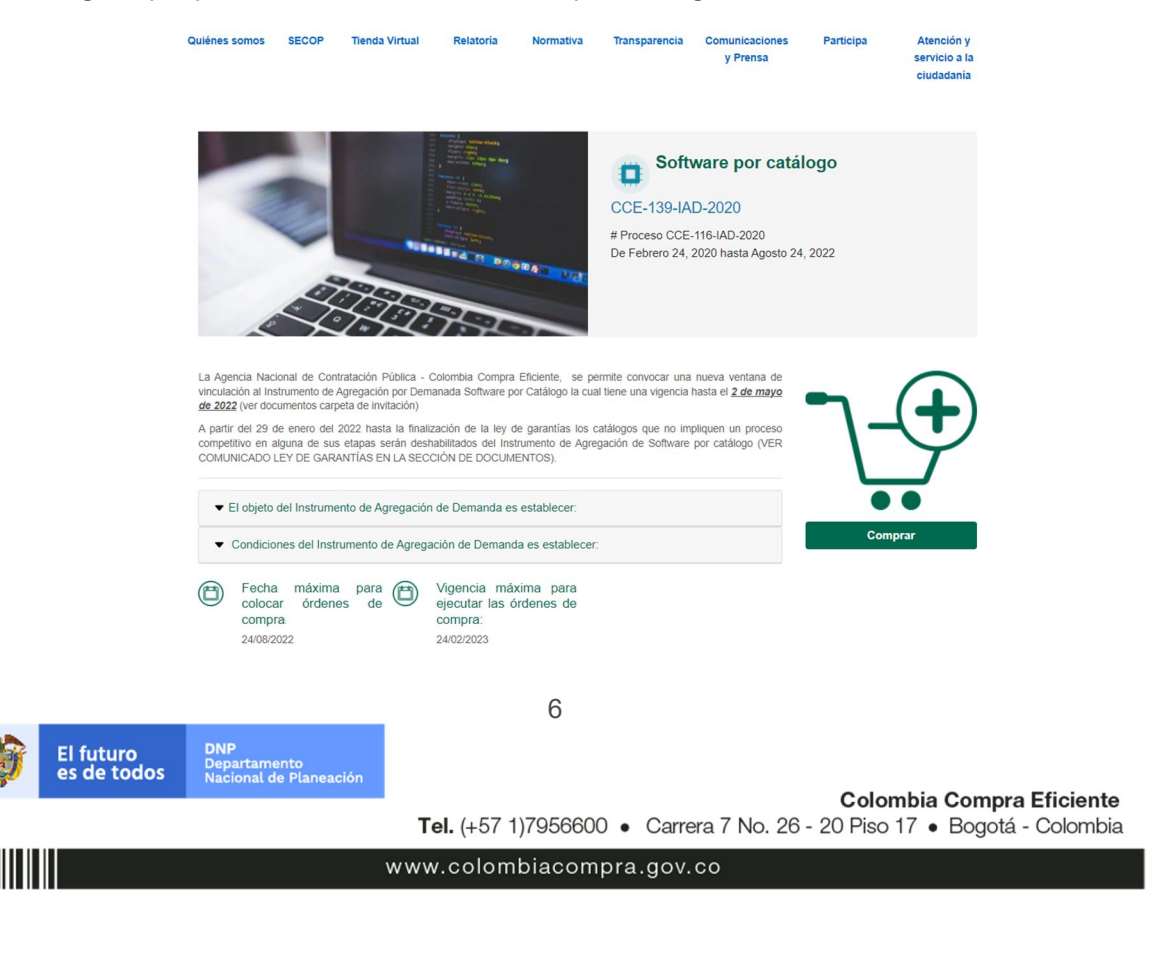

**3.** Se abrirá una ventana redireccionará al minisitio en donde usted verá el Acuerdo Marco de Software empresarial, simulador, cátalo, fichas técnicas y guía de compra.

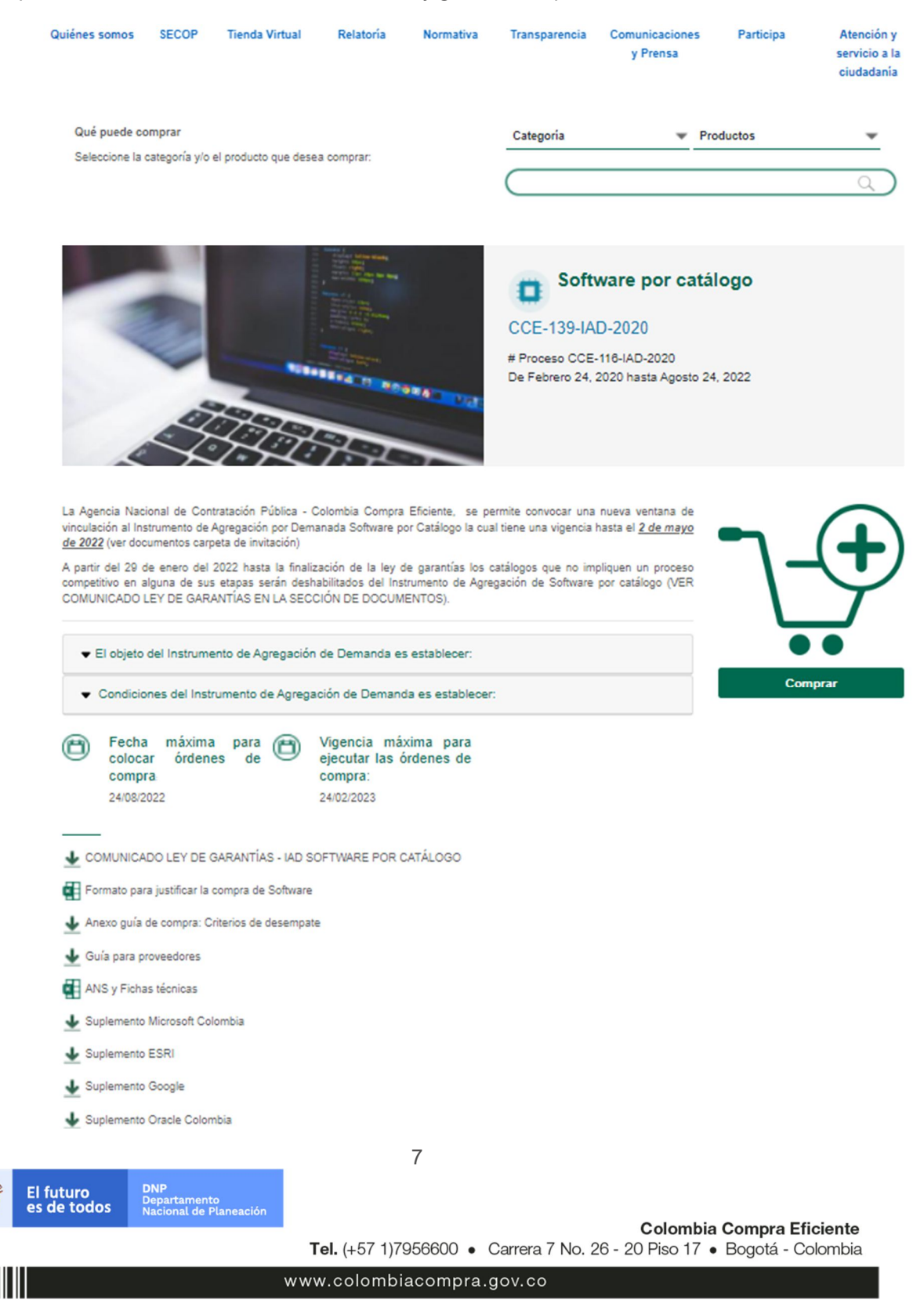

**4.** Una vez allí, puede descargar puede descargar: el simulador, catalogo y guía de compra para la estructurar la compra.

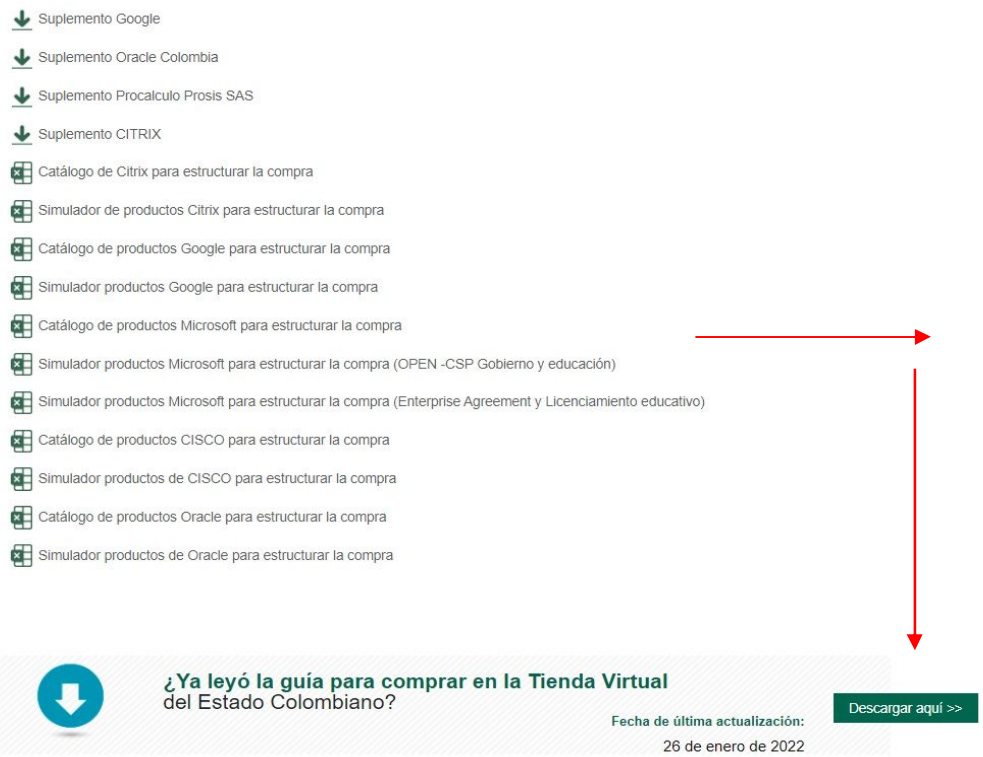

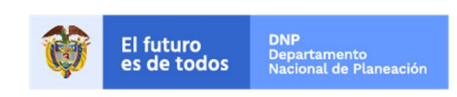

**Colombia Compra Eficiente** Tel. (+57 1)7956600 · Carrera 7 No. 26 - 20 Piso 17 · Bogotá - Colombia

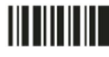

www.colombiacompra.gov.co

#### **Como diligenciar el simulador**

Al abrir el simulador, usted se encontrará con un archivo en Excel que tiene el siguiente aspecto:

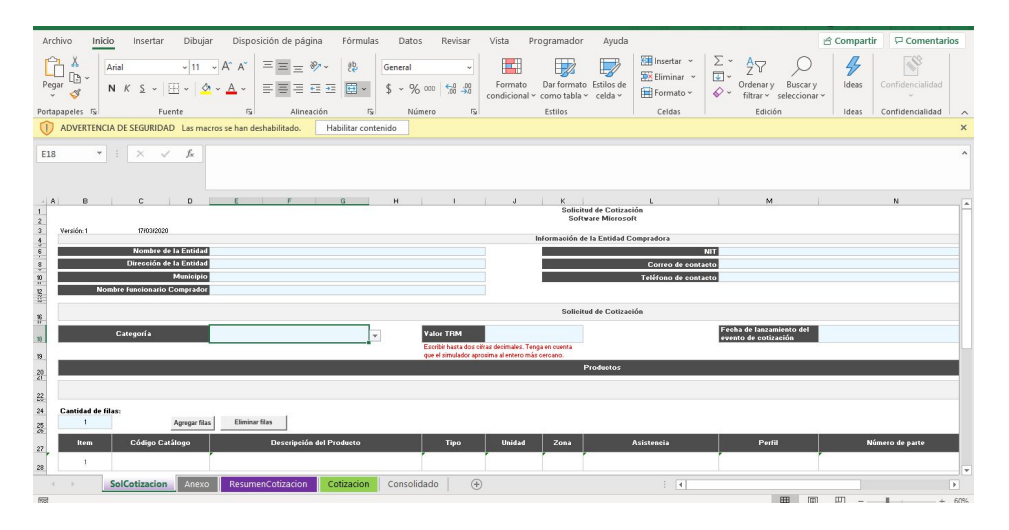

Debe diligenciar toda la información de las secciones "Información de la entidad compradora". Posteriormente debe diligenciar el espacio correspondiente a la TRM de acuerdo con la Cláusula 8 del Instrumento de Agregación de Demanda: "Para Solicitudes de Cotización realizadas entre el primero (1) y el quince (15) de cada mes, la TRM es la de cierre del último día del mes anterior; y (ii) para Solicitudes de Cotización realizadas entre el 16 y el último día de cada mes la TRM es la del cierre del día 15 del mismo mes."

La TRM debe ser la que publica el banco de la república. Esta puede ser consultada en http://obieebr.banrep.gov.co/, o en el enlace que aparece en http://www.banrep.gov.co/es/trm.

De igual forma, deberá diligenciar el valor correspondiente a la estimación de los productos y servicios que la entidad utilizará para aprovisionar los productos que pretenda adquirir en el catálogo. La conversión a pesos colombianos será realizada por el simulador con la TRM diligenciada en la casilla de la parte superior dispuesta para este fin.

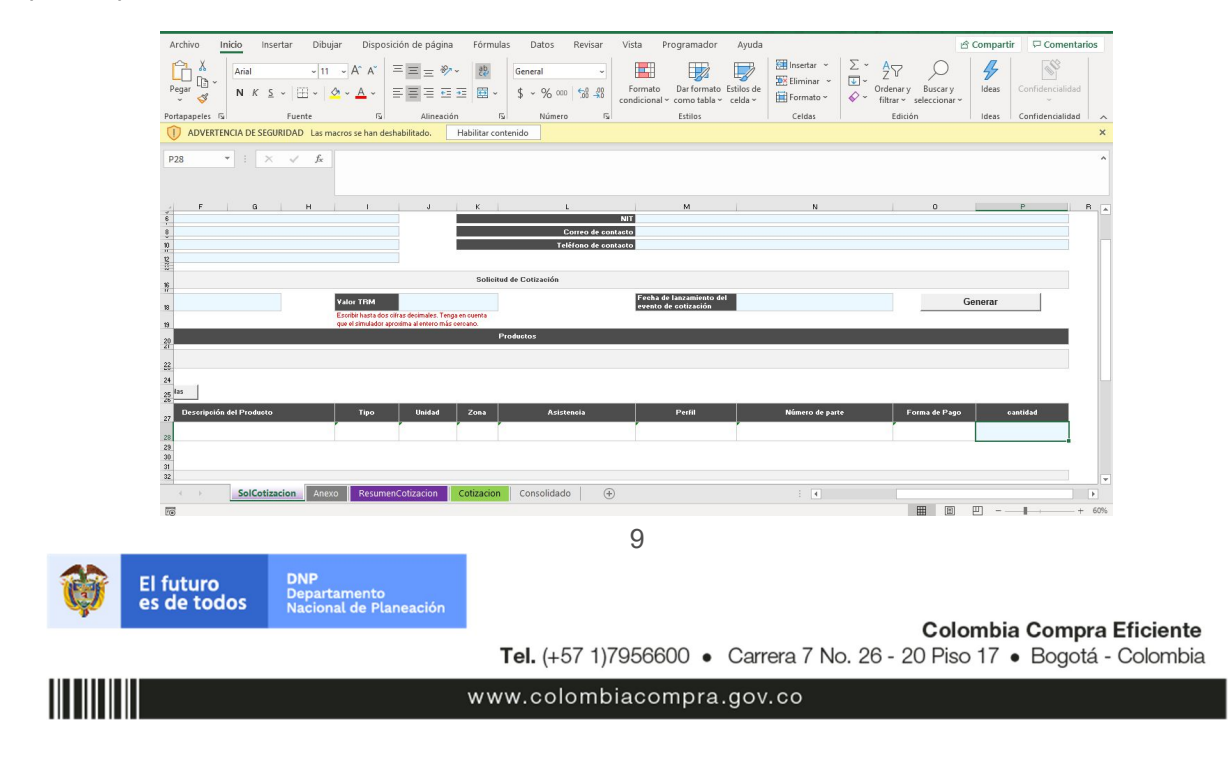

Una vez haya ingresado los arrtículos y los gravámenes, debe hacer click en el botón "Generar".

Al hacer esto, se generará la cotización de los productos y servicios solicitados. Esta podrá ser consultada en la pestaña "Resumen Cotización" del simulador.

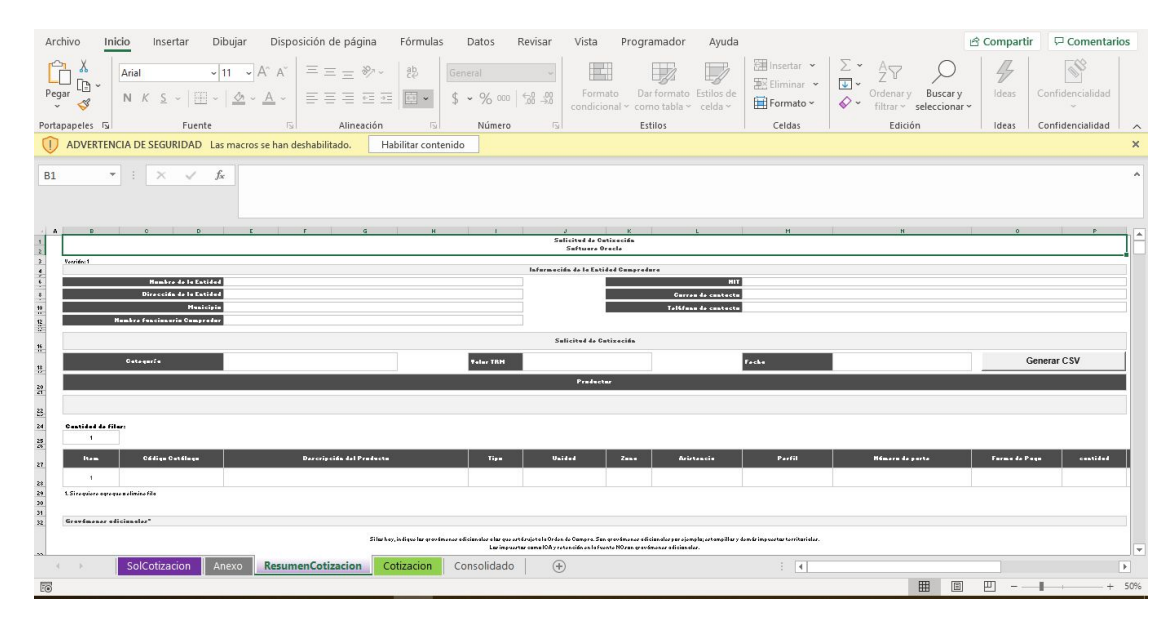

Finalmente, es necesario guardar el documento en una capeta y hacer clic en el botón "Generar CSV". Así, como resultado del diligenciamiento del formato de solicitud de cotización, la Entidad debe tener:

- (a) El archivo Excel que contiene:
	- a. El simulador con los productos y/o servicios solicitados.
	- b. Anexo técnico donde la entidad compradora debe complementar los requerimientos de su solicitud de cotización. En caso de requerir servicios adicionales, la entidad compradora deberá diligenciar el perfil que requiere (capacitador, técnico/tecnólogo o profesional) de acuerdo con parámetros establecidos en la ficha técnica del IAD.
	- c. Hoja de respuesta a la solicitud, allí es donde cada Proveedor debe colocar su respuesta a la Solicitud de Cotización.
	- d. El resumen de la cotización una vez oprima el botón "Generar"
- (b) El archivo *CSV* generado a partir del simulador.
- El equipo Técnico de la Entidad Compradora debe:
	- (i) Seleccionar e incluir en el simulador los servicios que requiera, debe tener en cuenta las unidades en la cuales se prestan los servicios (ver catálogo). En general, la columna de capacidad se refiere a la cantidad de unidades del servicio requeridas por mes, mientras que la columna Cantidad en tiempo se refiere a la cantidad de meses durante los cuales la entidad requiere el servicio.
	- (ii) Completar el anexo técnico que se encuentra en la segunda pestaña del Excel del simulador

10

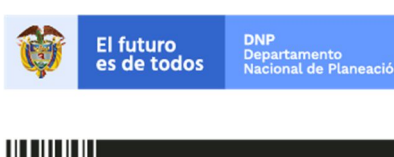

**Colombia Compra Eficiente** Tel. (+57 1)7956600 · Carrera 7 No. 26 - 20 Piso 17 · Bogotá - Colombia

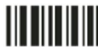

www.colombiacompra.gov.co

**Nota:** La Agencia Nacional de Contratación Pública - Colombia Compra Eficiente informa que el simulador para estructurar los eventos de cotización dentro de los Acuerdos Marco de precios es una herramienta que deben utilizar las entidades para plasmar su necesidad de adquirir bienes o servicios.

Ahora bien, *esta herramienta no es un mecanismo para que las entidades definan el presupuesto*, pues según la Guía para la Elaboración de Estudios del sector

(https://colombiacompra.gov.co/sites/cce\_public/files/cce\_documents/cce\_guia\_elaboracion\_estudios.pdf)

las entidades estatales deben utilizar información histórica de compras realizadas previamente con el fin de que puedan estimar las cantidades y presupuesto adecuado para la adquisición de bienes y servicios.

La Agencia Nacional de Contratación Pública - Colombia Compra Eficiente aclara que los precios dados por el simulador corresponden a precios techo del catálogo presentado por los proveedores durante la operación principal, *en ningún momento corresponden a precios de órdenes de compra o de contratos realizados.*

Finalmente, cabe aclarar que para la colocación de la orden de compra *deberán tenerse en cuenta solo los precios efectivamente cotizados por los proveedores durante los eventos de cotización*, que son los precios a los que realmente se obligan los proveedores a mantener al momento de generación de las órdenes de compra.

#### **A. Cómo realizar la Solicitud de Cotización**

**1.** Inicie sesión con su usuario y contraseña en la Tienda Virtual Del Estado Colombiano entrando al siguiente enlace:

https://colombiacompra.coupahost.com/session/new

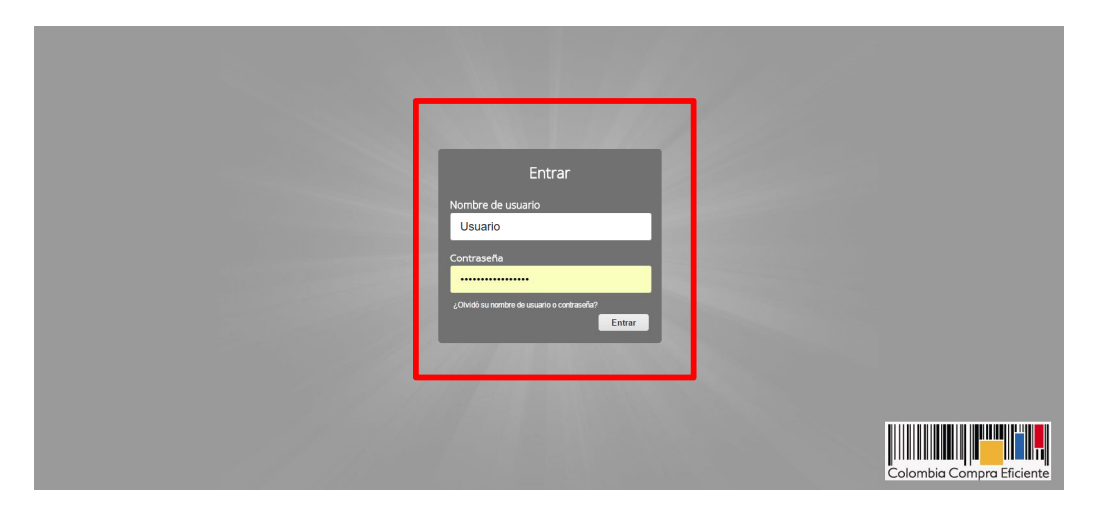

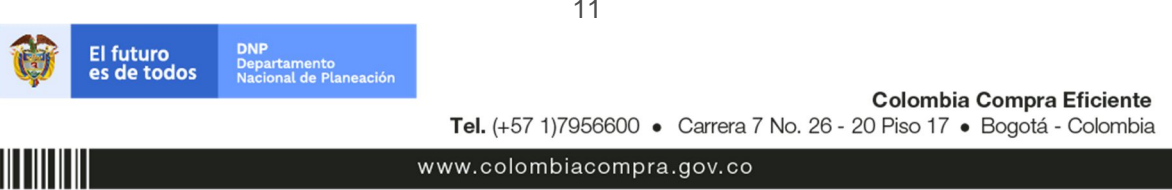

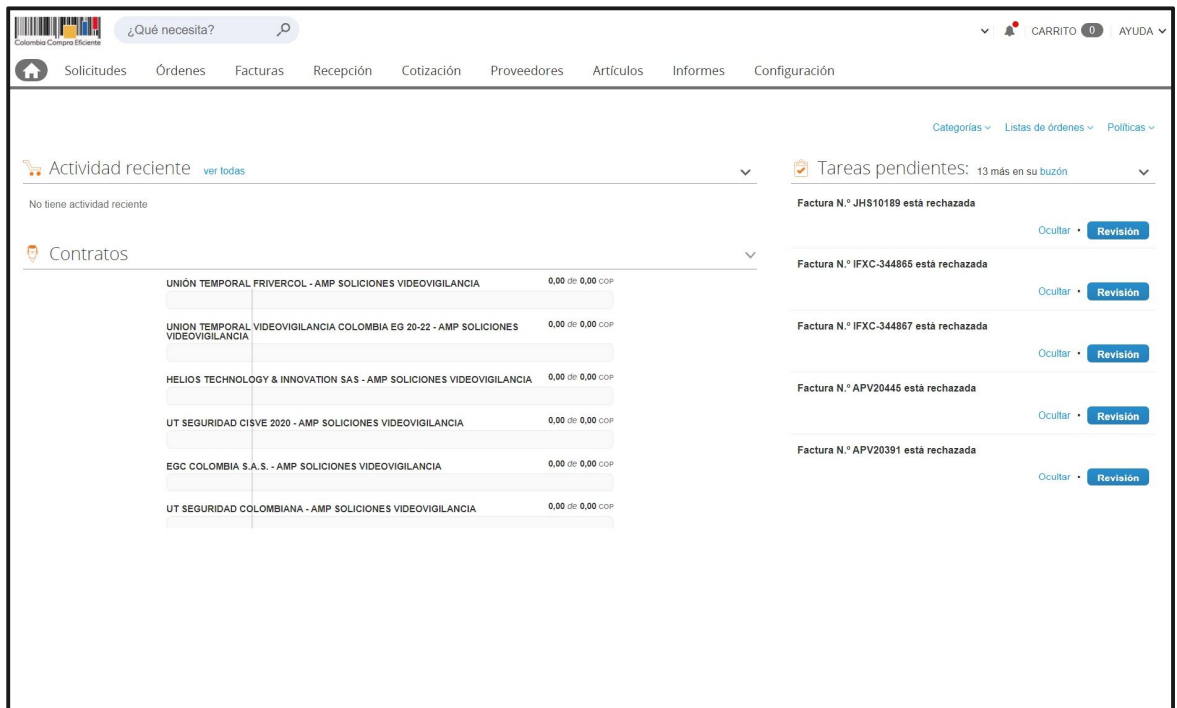

**2.** Seleccione la opción de "cotización en la barra superior de la página.

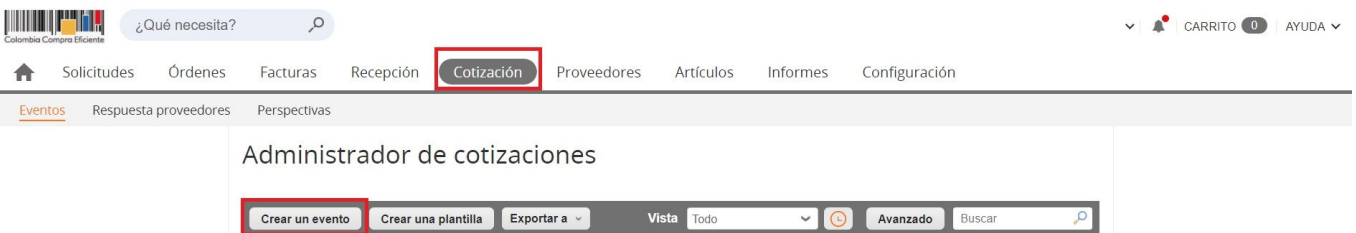

- **3.** Una vez seleccionado *crea un evento*, el Usuario Comprador debe seleccionar en *crear a partir de una plantilla, la plantilla d*el Software por catálogo con el que pretende adquirir sus servicios de la siguiente forma
	- 1- Plantilla de **ArcGIS** #82473
	- 2- Plantilla de **Google** #82522
	- 3- Plantilla de **Microsoft CSP/OPEN** #82520
	- 4- Plantilla de **Microsoft Enterprise Agreement y Licenciamiento educativo** #82697
	- 5- Plantilla de **Microsoft Premier** # 106663 (no requiere simulador, sólo la solicitud de cotización)
	- 6- Plantilla de **Oracle- Categoría Tech** #82516
	- 7- Plantilla de **Oracle- Categoría JD Edwards Oracle** #97259
	- 8- Plantilla de **Oracle- Categoría-Apps E-Business Suite Oracle** # 97261

**DNP El futuro** Departamento<br>Nacional de Planeación es de todos

Colombia Compra Eficiente Tel. (+57 1)7956600 · Carrera 7 No. 26 - 20 Piso 17 · Bogotá - Colombia

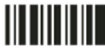

www.colombiacompra.gov.co

- 9- Plantilla de **Oracle- Categoría EMP, ERP, CX Marketing Cloud B2B, CX Service, CX CPQ y CS Sales Cloud** - # 97262\*La entidad deberá utilizar una plantilla por categoría seleccionada.
- 10- Plantilla de **Oracle- Categoría HCM Cloud** # 97263
- 11- Plantilla de **Oracle-Actualización, renovación y soporte** #85409 (no requiere simulador, sólo la solicitud de cotización)
- 12- Plantilla de **CISCO** #90018
- 13- Plantilla de **IBM** #92154
- 14- Plantilla de **CITRIX** #96269
- 15- Plantilla de **SAP** # 111715
- 16- Plantilla de **VMWare** # 126621
- 17- Plantilla de **Partners: Carto, Geoconcept, Blueprism, Syncsort Pitney Bowes, Saving the Amazon, tiendosqui, Pediidos** - #85410
- 18- Plantilla de **Partners: AnyDesk y G Data** #85411
- 19- Plantilla de **Partners: Techpulse** #92156
- 20- Plantilla de **Partners: Sonicwall** #96265
- 21- Plantilla de **Partners: Absolute** #96267
- 22- Plantilla de **Partners: Mediatoolkit**  #100232
- 23- Plantilla de **Partners: Planet** #100240
- 24- Plantilla de **Partners: Digital Globe** #100241
- 25- Plantilla de **Partners: Tenable**  #120588
- 26- Plantilla de **Partners: Pharos**  #120595
- 27- Plantilla de **Partners: Capella** #123891
- 28- Plantilla de **Fabricantes directos: Alfapeople** #82647
- 29- Plantilla de **Fabricantes directos: Digitalware**  #83715
- 30- Plantilla de **Fabricantes directos: Servinformación** #83716
- 31- Plantilla de **Fabricantes directos: Softmanagement** #87980
- 32- Plantilla de **Fabricantes directos: Solredes** #87984
- 33- Plantilla de **Fabricantes directos: Procalculo** #87986
- 34- Plantilla de **Fabricantes directos: Macro Proyectos** #90013
- 35- Plantilla de **Fabricantes directos: Pensemos** #92149
- 36- Plantilla de **Fabricantes directos: DB System** #100497
- 37- Plantilla de **Fabricantes directos: Creangel** #103046
- 38- Plantilla de **Fabricantes directos: SG-Skannia** #103047
- 39- Plantilla de **Fabricantes directos: Novasoft**  # 111712
- 40- Plantilla de **Fabricantes directos: Integrasoft** # 117439
- 41- Plantilla de **Fabricantes directos: Analítica**  # 119439

La Entidad Compradora puede buscar la plantilla por el nombre en la casilla de "encontrar la plantilla".

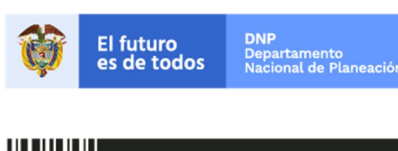

Colombia Compra Eficiente Tel. (+57 1)7956600 · Carrera 7 No. 26 - 20 Piso 17 · Bogotá - Colombia

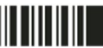

www.colombiacompra.gov.co

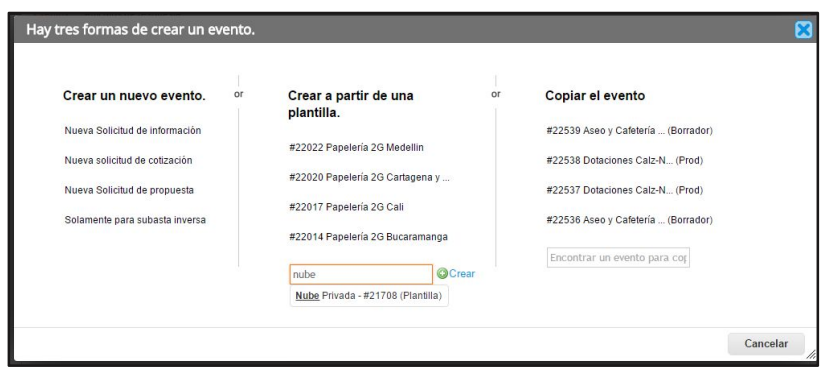

Al crear la Solicitud de Cotización, el sistema arroja un consecutivo que la Entidad Compradora debe tener en cuenta para identificar su proceso.

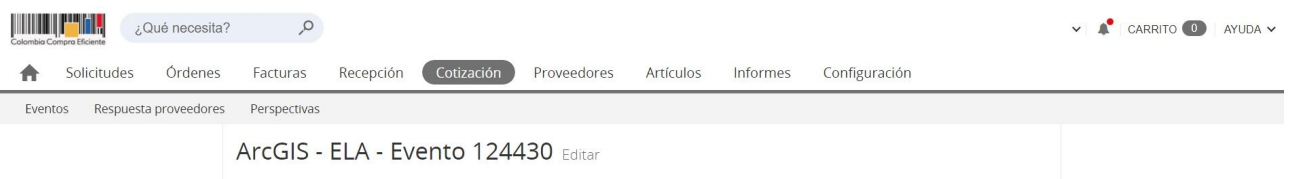

La Entidad Compradora debe diligenciar únicamente los siguientes campos en la Solicitud de Cotización, los demás están predefinidos y no deben ser modificados:

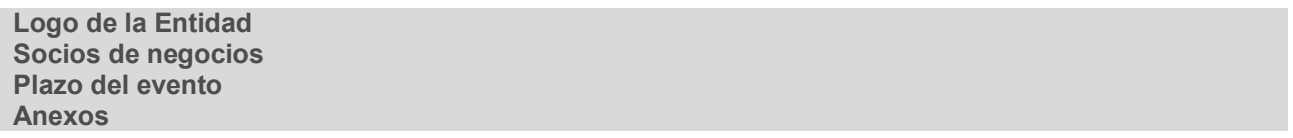

14

www.colombiacompra.gov.co

#### **4. Adjuntar el logo de la Entidad Compradora en alta resolución**

Este logo será usado para la Orden de Compra

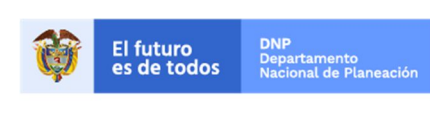

**Colombia Compra Eficiente** Tel. (+57 1)7956600 · Carrera 7 No. 26 - 20 Piso 17 · Bogotá - Colombia

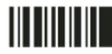

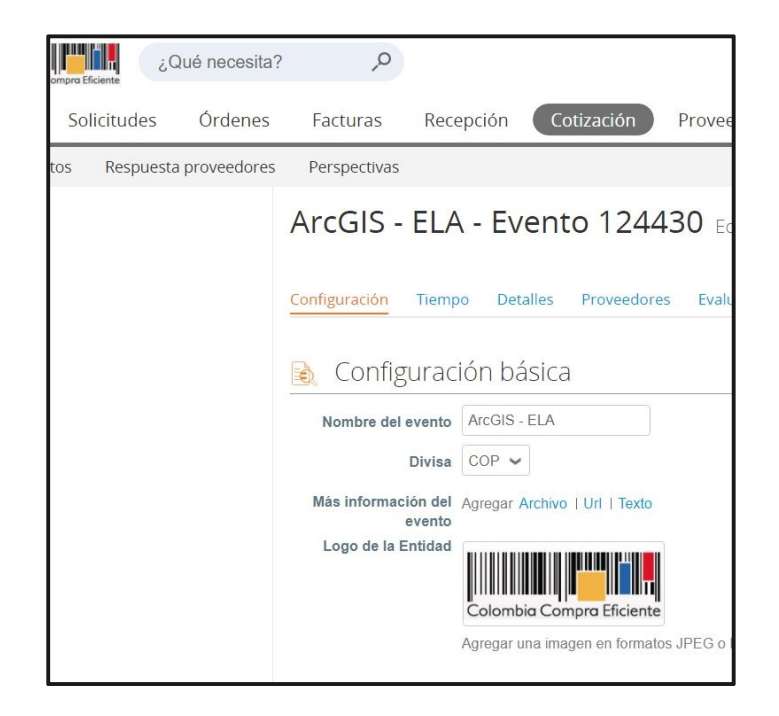

## **5. Socios del Negocio**

La Entidad Compradora puede incluir como "observador del evento" a un usuario de la Entidad Compradora, estos usuarios deben estar activos dentro de la Tienda Virtual.

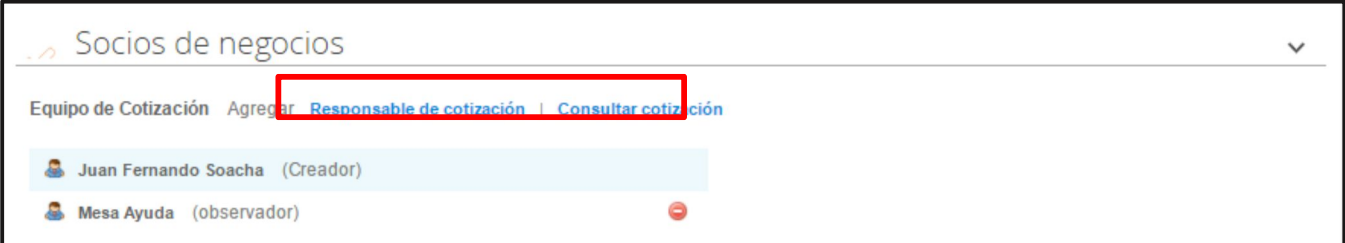

#### **6. Plazo del evento**

El Instrumento de Agregación de Demanda establece que la Entidad Compradora debe determinar un plazo de 10 días hábiles para cotizar el servicio de Software por catálogo. El plazo de cotización inicia a partir del día hábil siguiente a la Solicitud de Cotización y termina a las **17:00 horas** del día de finalización del Evento de Cotización definido por la Entidad Compradora.

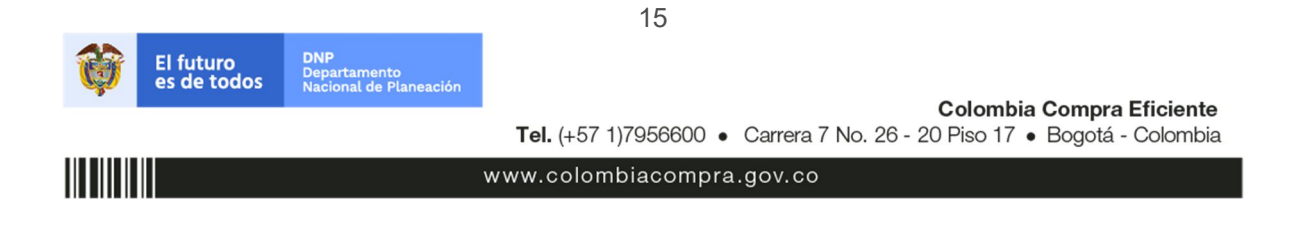

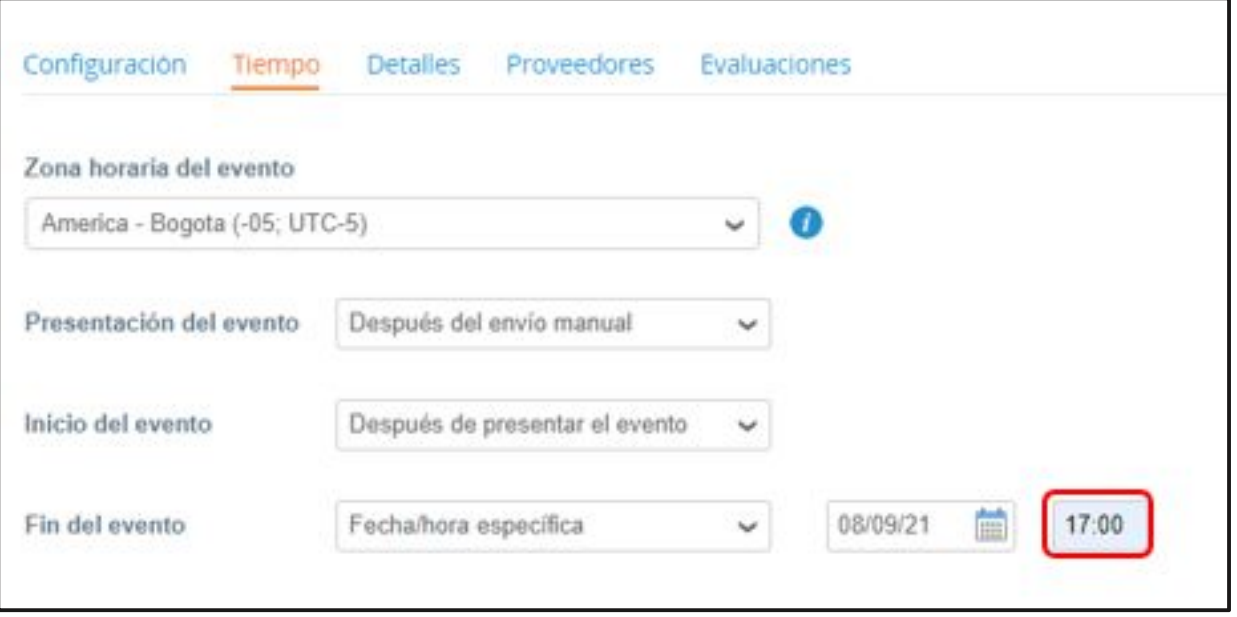

**Nota:** si la entidad no configura estos campos como se presentan en esta imagen, debe tener en cuenta que el evento iniciará en las fechas que estipulen para la presentación e inicio del evento.

#### **7. Cargar el archivo de Simulador y el formato 4 de justificación de compra de Software para estructurar la compra**

Adjuntar (i) el formato 4 – justificación de compra de Software, en donde la Entidad Compradora debe diligenciar todos los campos, justificando la escogencia del catálogo al que realizará la solicitud de cotización y (ii) el archivo del simulador en formato Excel, el cual debe incluir las dos hojas diligenciadas en su totalidad. Además, la Entidad Compradora podrá adjuntar otros archivos que considere necesarios, pero deberá asegurarse de que se refieran a los mismos servicios que cotizó usando el CSV y el archivo Excel. El Usuario Comprador puede seleccionar que los Proveedores les den una respuesta obligatoria a los anexos enviados, pero en general sólo es indispensable la respuesta al formato de solicitud de cotización.

Recuerde adjuntar los documentos de la fase precontractual (CDP, Estudios Previos, Análisis del Sector, en el recuadro archivo adjunto – agregar archivo

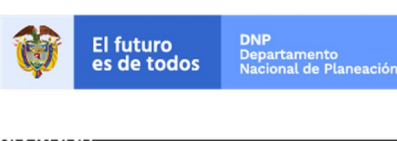

Colombia Compra Eficiente Tel. (+57 1)7956600 · Carrera 7 No. 26 - 20 Piso 17 · Bogotá - Colombia

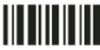

www.colombiacompra.gov.co

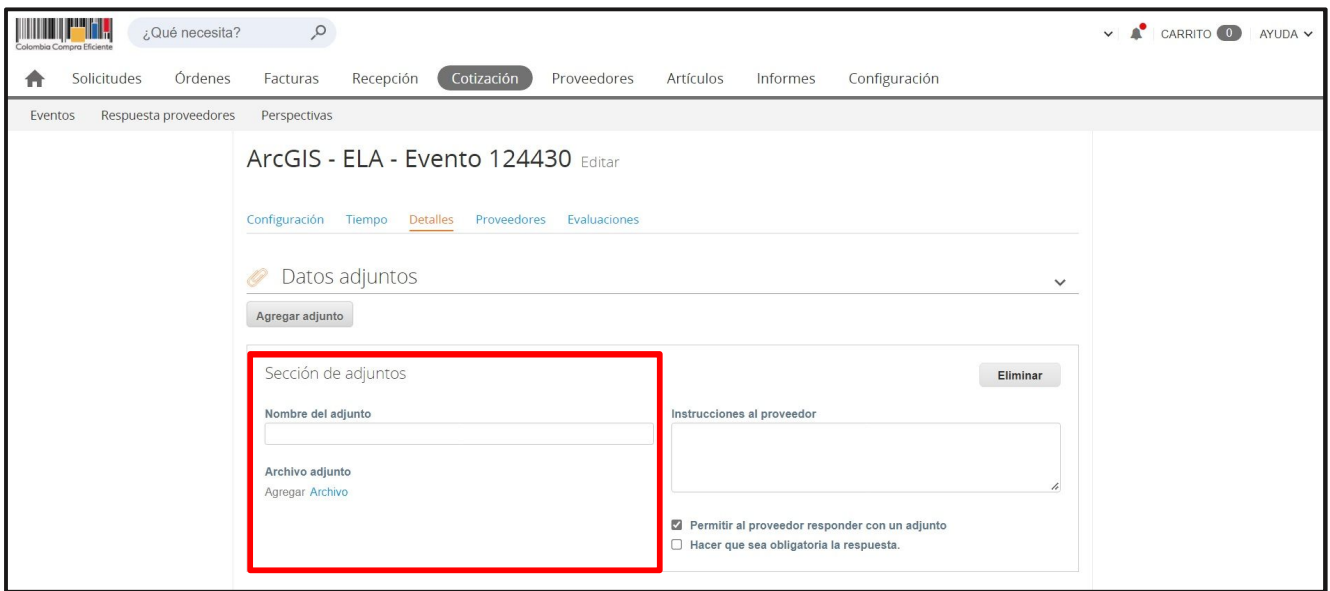

## *Para la adquisición de actualización y soporte de Oracle no se anexa el simulador sino el formulario de cotización.*

## **8. Artículos y lotes: carga de los ítems o componentes del servicio requerido**

Cargar de manera masiva los servicios requeridos utilizando el archivo *CSV* generado a partir del simulador, el cual se debe adjuntar en el apartado que dice Artículos y Lotes, en la opción Agregar nuevos/Agregar desde *CSV.* Este procedimiento permitirá que el Usuario Comprador haga el cargue masivo de los servicios que la Entidad Compradora requiere.

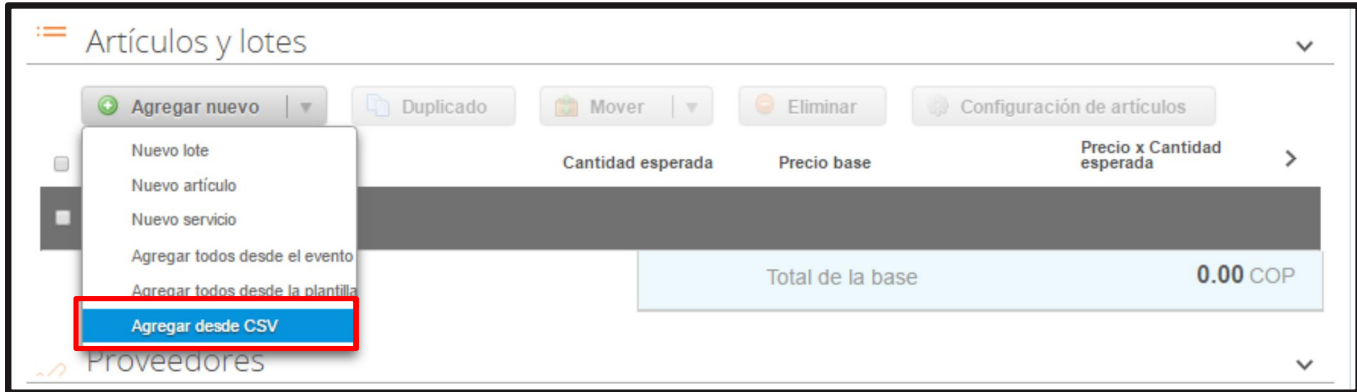

Una vez seleccionada esta opción, la plataforma desplegará la siguiente ventana:

En el botón "Seleccionar archivo" la entidad debe seleccionar el archivo CSV y luego oprimir el botón "Comenzar carga". Una vez hecho esto, la plataforma desplegará la siguiente ventana:

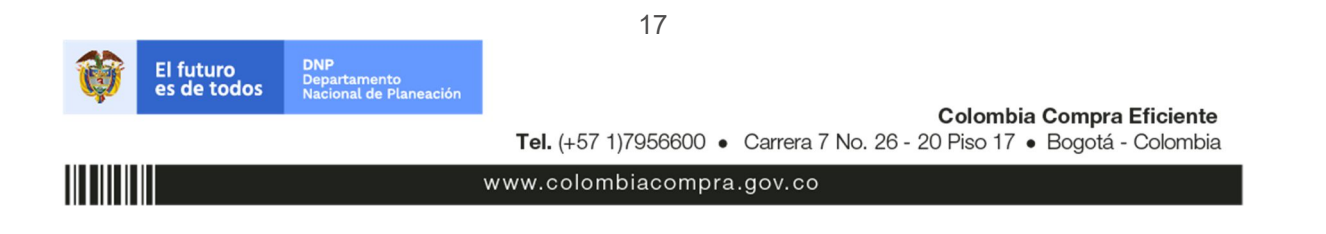

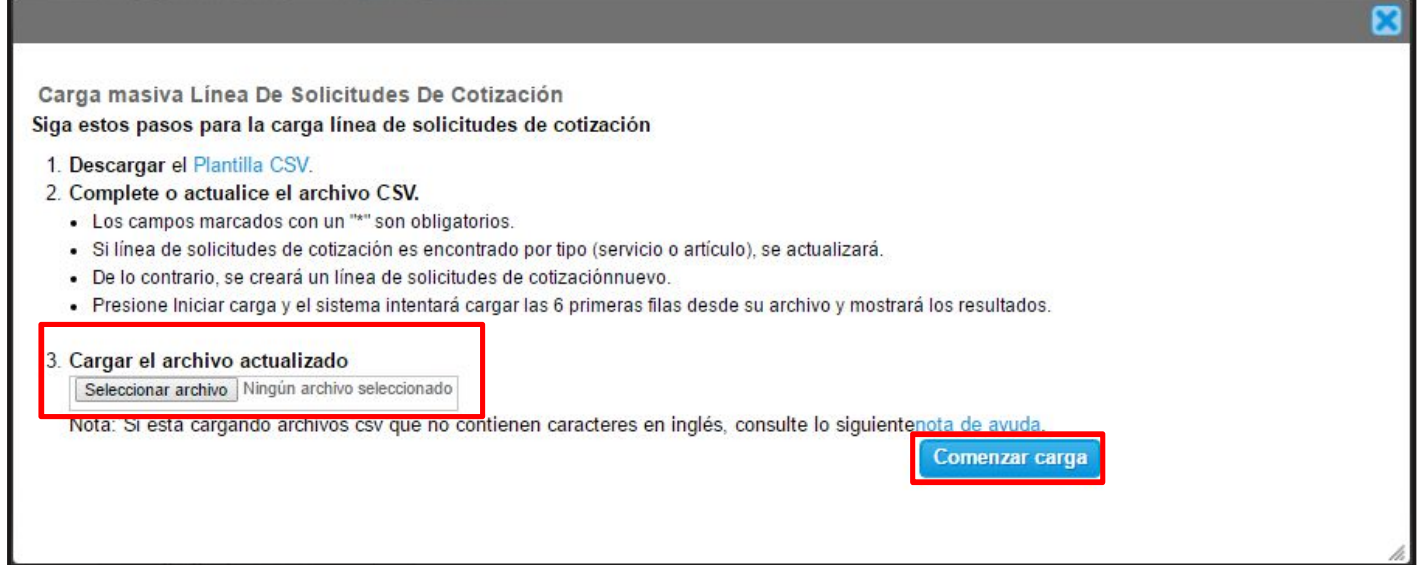

En esta ventana la entidad debe oprimir el botón "Finalizar carga". Luego debe esperar 1 o 2 minutos, tiempo después del cual debe visualizar el siguiente mensaje:

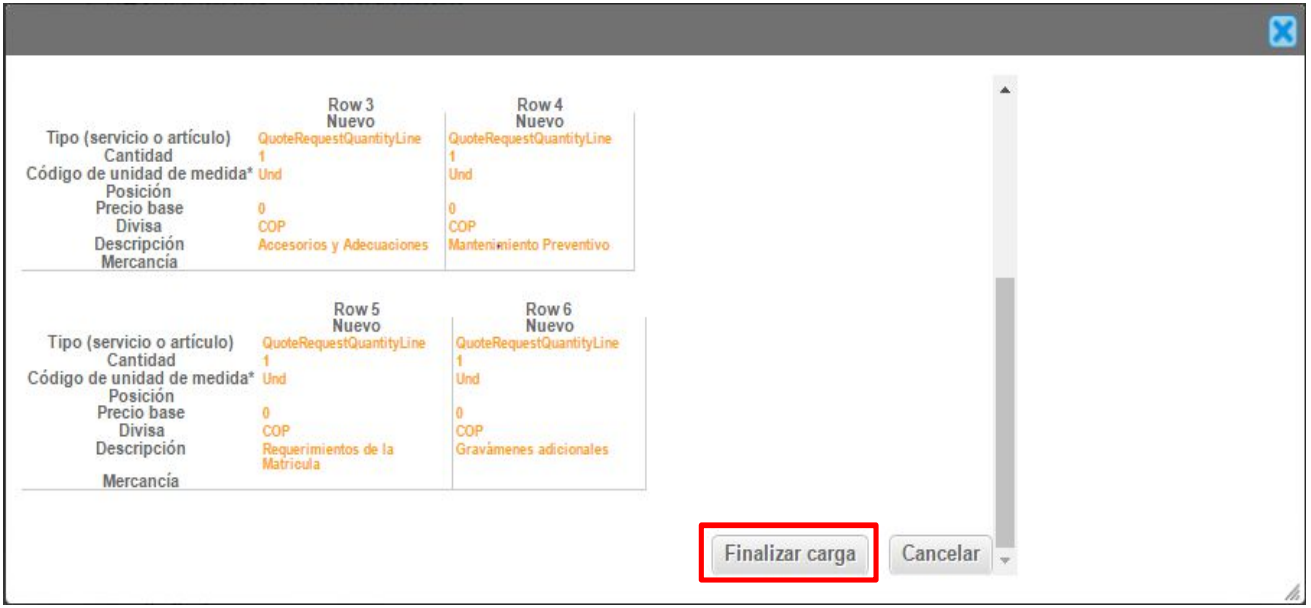

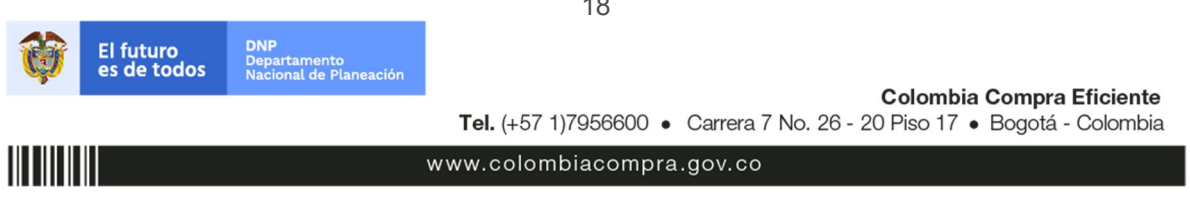

La Entidad debe oprimir el botón "Listo".

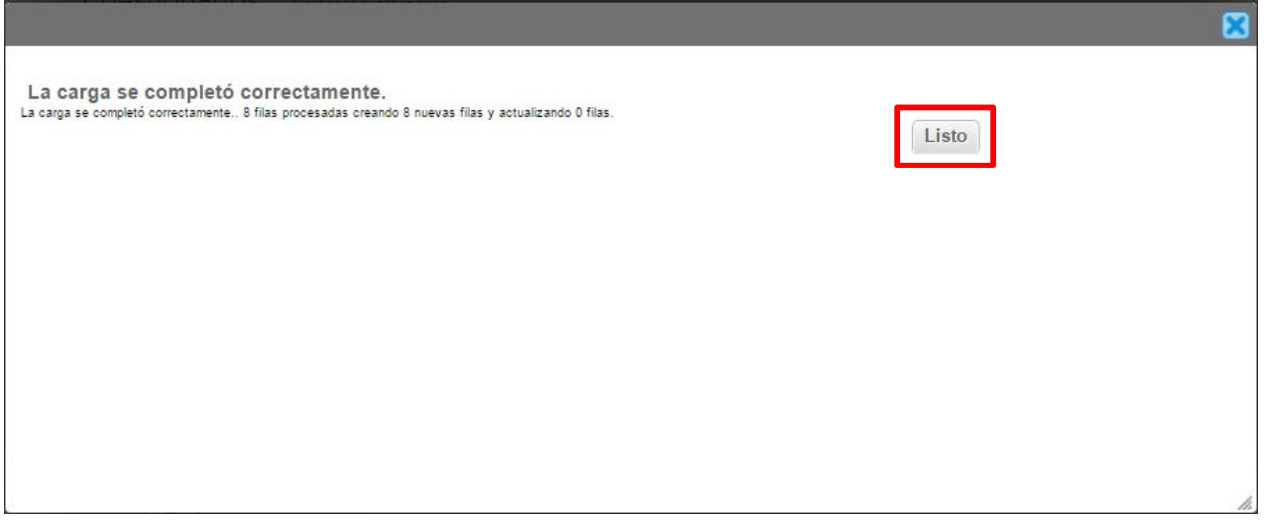

Una vez diligenciados los campos, el Usuario Comprador debe revisar los artículos generados y debe enviar la Solicitud de Cotización a producción, es decir, envía la solicitud a los Proveedores con la información adicional de los anexos para que los Proveedores puedan realizar la cotización de los servicios, haciendo clic en "Enviar el evento de producción".

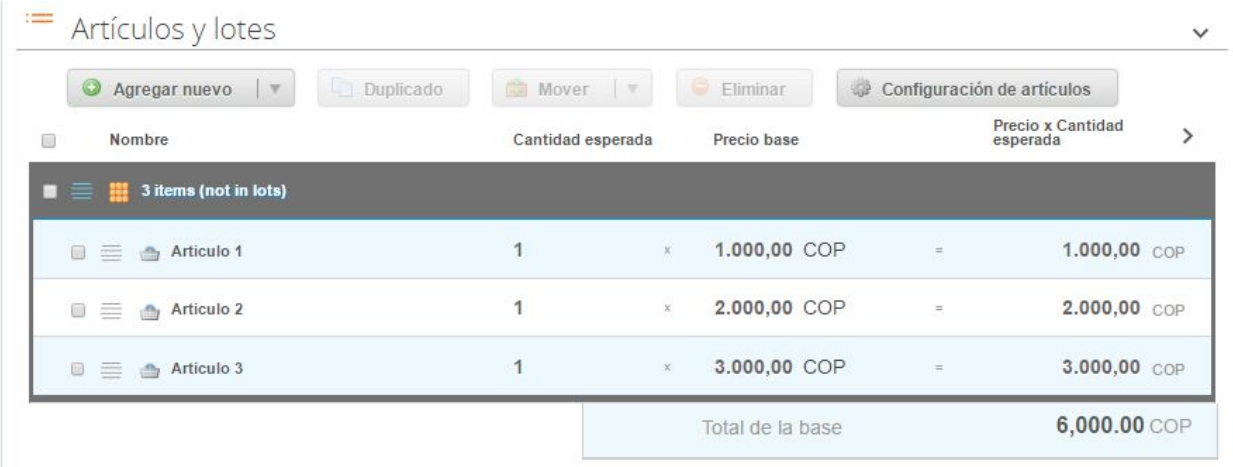

19

www.colombiacompra.gov.co

**Colombia Compra Eficiente** Tel. (+57 1)7956600 · Carrera 7 No. 26 - 20 Piso 17 · Bogotá - Colombia

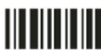

## **9. Envío de la Solicitud de Cotización**

La Entidad Compradora debe hacer clic en el botón "Enviar el evento de producción".

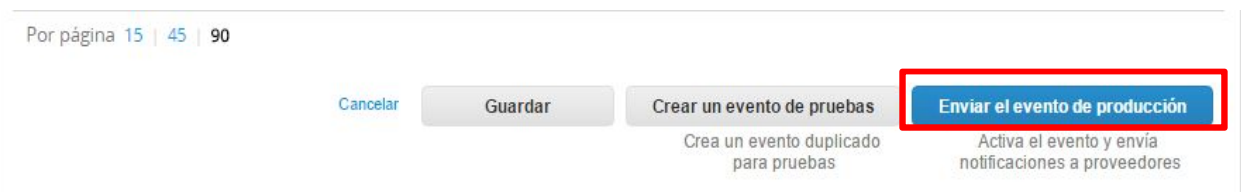

Para finalizar, la Entidad debe revisar el plazo y oprimir el botón "Enviar el Evento" con lo cual se enviará la Solicitud de Cotización a los Proveedores.

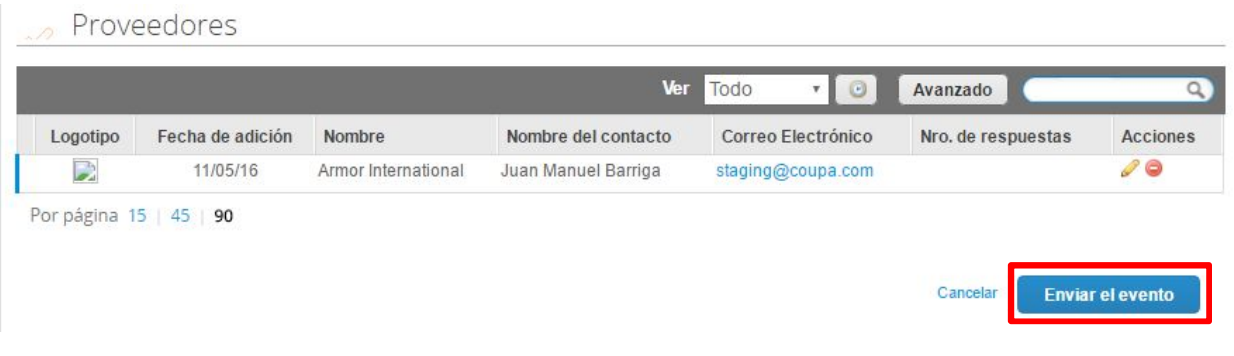

#### **B. Mensajes**

Es posible que la Entidad Compradora sea consultada por los Proveedores acerca de la Solicitud de Cotización. La recepción de las consultas se hará a través de la funcionalidad "Mensajes" y será notificada por correo electrónico. La Entidad Compradora debe enviar la respuesta a través de "Mensajes" a todos los Proveedores, sin importar el remitente original. Es importante que toda la comunicación del evento de cotización se realice únicamente a través de la opción de "Mensajes" de la Tienda Virtual, cualquier comunicación por fuera la Tienda Virtual no es válida. La entidad compradora podrá enviar documentos adjuntos.

En el caso que una Entidad Compradora requiera de una anulación o retracto del proceso de cotización debe manifestarlo a través de la casilla mensajes justificando el porqué de la situación.

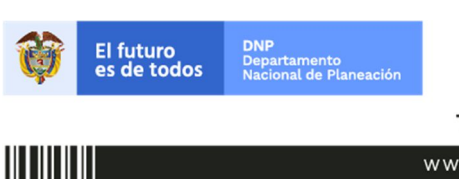

Colombia Compra Eficiente Tel. (+57 1)7956600 · Carrera 7 No. 26 - 20 Piso 17 · Bogotá - Colombia

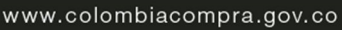

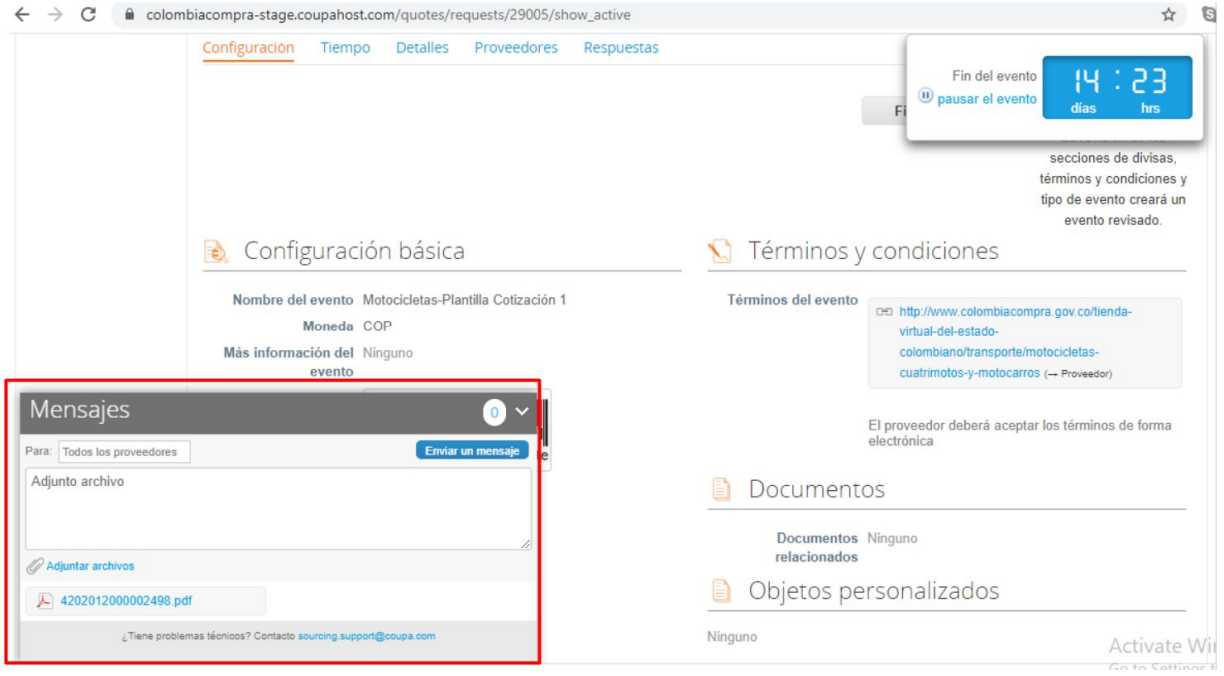

Los Proveedores envían las cotizaciones durante el tiempo establecido y cada vez que un Proveedor envía una respuesta de cotización, le llega un mensaje al Usuario Comprador de dicha acción. Sin embargo, la Entidad Compradora solo podrá ver las respuestas de cotización una vez el evento haya concluido.

Las Entidades Estatales pueden ajustar los eventos de cotización cuando han cometido errores enviando un mensaje a los Proveedores, a través de la Tienda Virtual del Estado Colombiano. La Entidad Estatal debe finalizar el evento errado y crear un nuevo evento con la información corregida para que los Proveedores presenten su cotización. El plazo para cotizar empieza a correr de nuevo a partir de la fecha del evento de Solicitud de Cotización corregido.

#### **C. Editar un evento de cotización**

Si después de enviar el evento a producción la Entidad Compradora requiere hacer cambios por errores o cualquier otra razón, la entidad debe editar el evento antes de la finalización del plazo para recibir respuestas así:

**Paso 1:** La Entidad Compradora debe escribir el número del Evento de cotización en la barra de búsqueda y presionar "enter" para buscar.

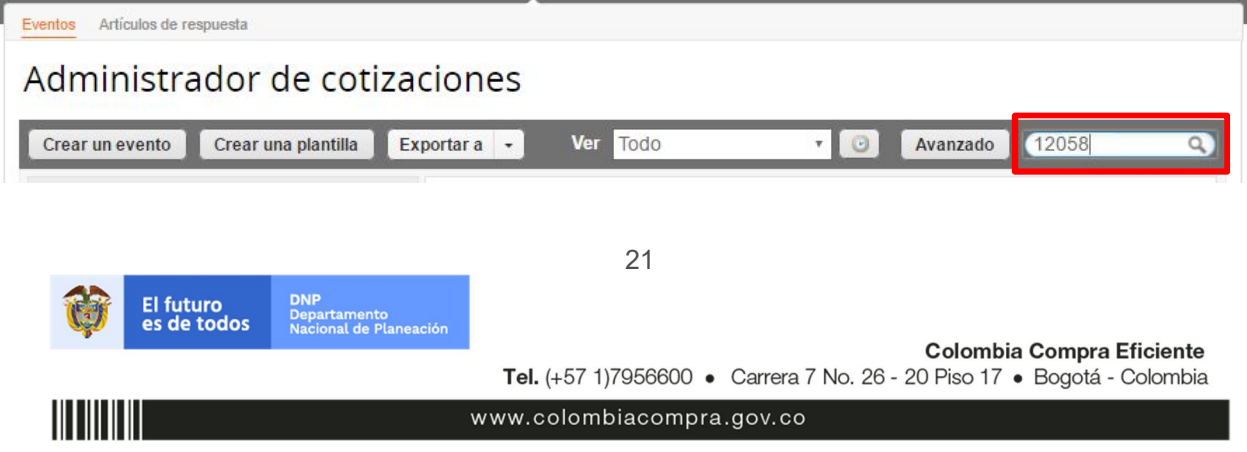

**Paso 2:** La Entidad Compradora debe seleccionar el Evento de cotización haciendo "Clic" sobre el número del Evento.

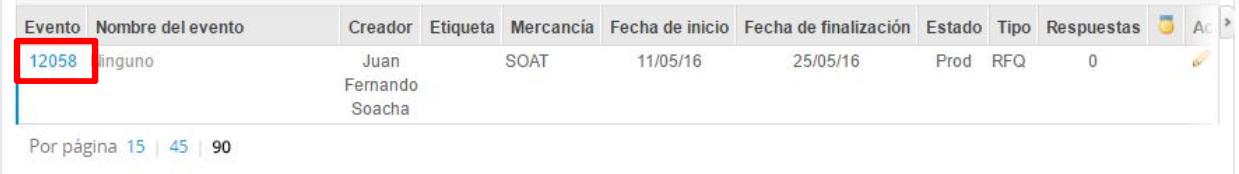

**Paso 3:** La Entidad Compradora debe hacer clic en el botón "Editar evento".

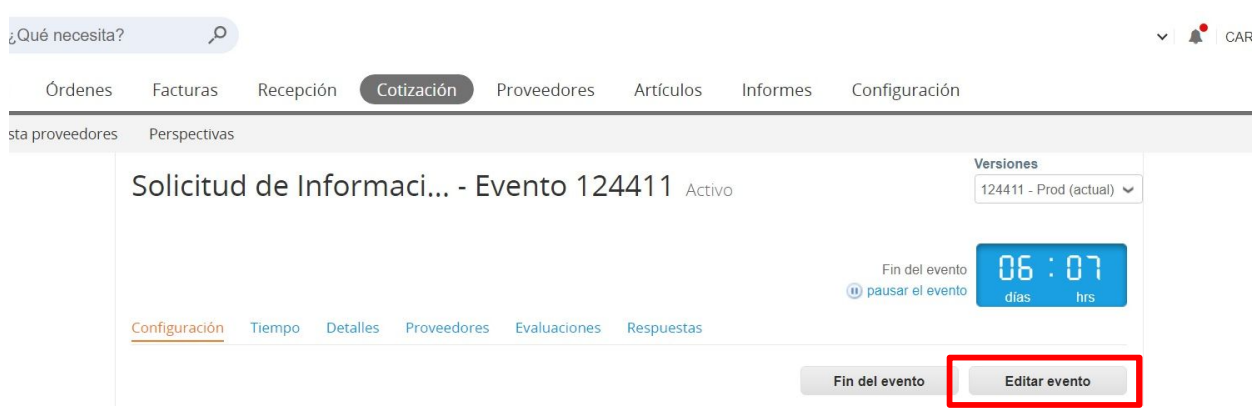

Posteriormente, la Entidad debe confirmar que desea editar el Evento presionando el botón *"Editar Evento".*

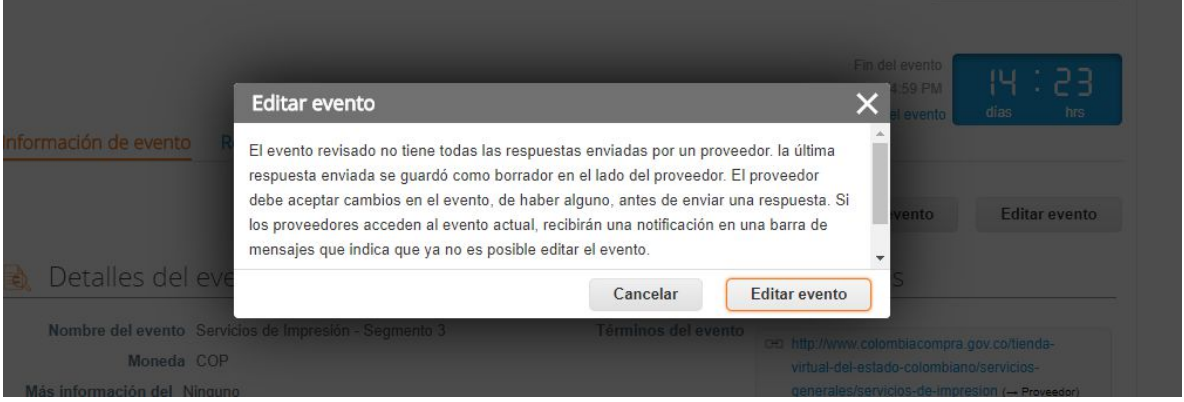

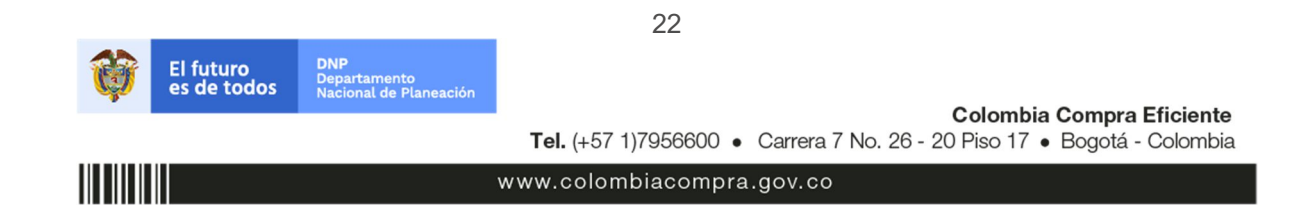

**Paso 4:** El sistema generará una nueva versión al número de la cotización adicionando una letra en orden alfabético (ejemplo: 12058a) y este será el nuevo número del Evento de cotización que se tendrá en cuenta para consultas y para culminar el proceso de compra.

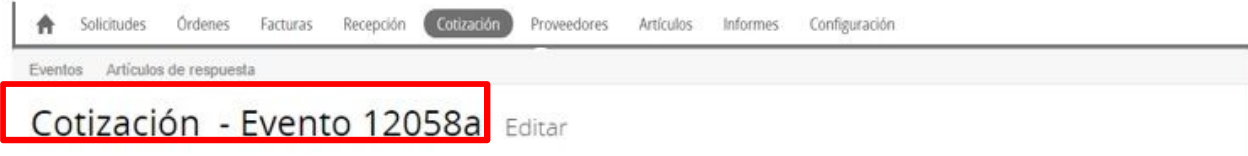

**Paso 5:** La Entidad Compradora debe realizar los cambios que requiera, teniendo en cuenta que si se trata de cambio de "Anexos" debe eliminar las versiones anteriores dando clic en el botón eliminar de cada archivo y volver a cargar los nuevos "Anexos".

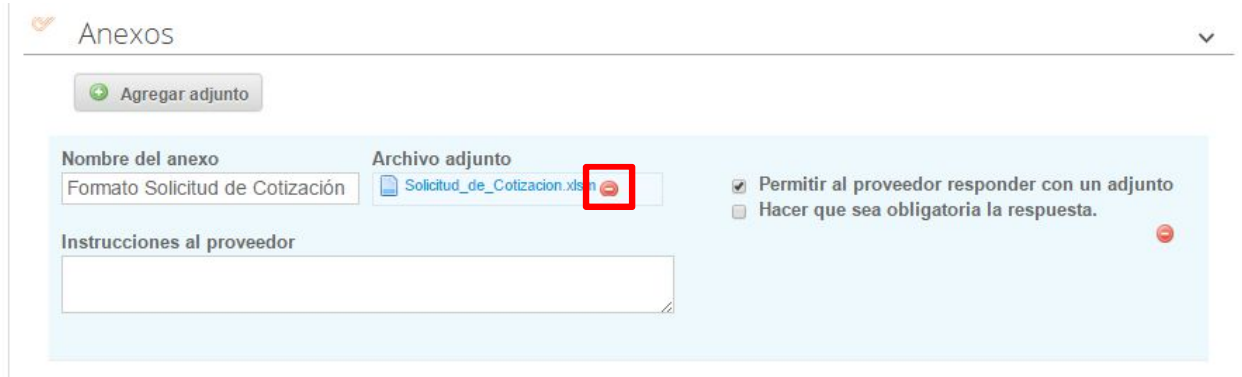

Paso 6: Si se trata de los ítems que se cargaron a través del CSV la Entidad Compradora debe seleccionar todas las líneas, esto activara el botón "Eliminar", la Entidad Compradora debe hacer clic en el botón "Eliminar" y volver a cargar el CSV corregido.

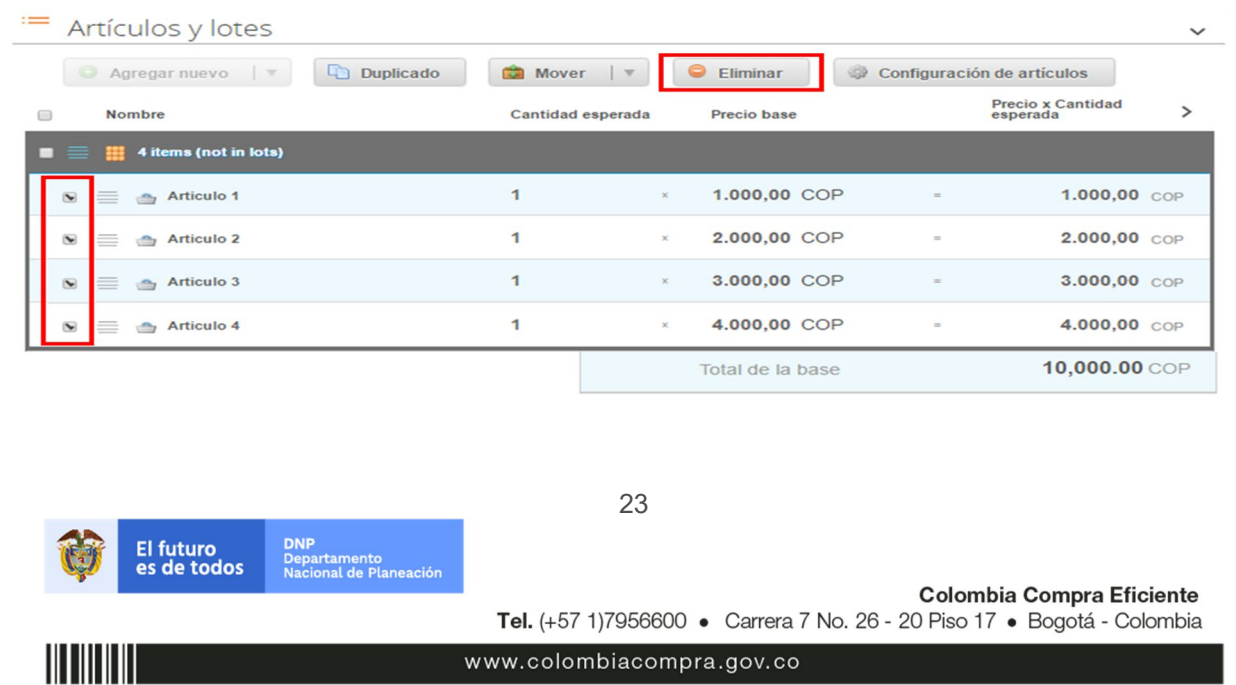

**Paso 7:** La Entidad Compradora debe reiniciar los plazos de respuesta, para ello debe modificar la fecha y hora fin del evento ampliando el plazo en diez (10) días hábiles. El plazo de cotización inicia a partir del día hábil siguiente a la Solicitud de Cotización y termina a las 17:00 horas del día de finalización del evento de cotización definido por la Entidad Compradora.

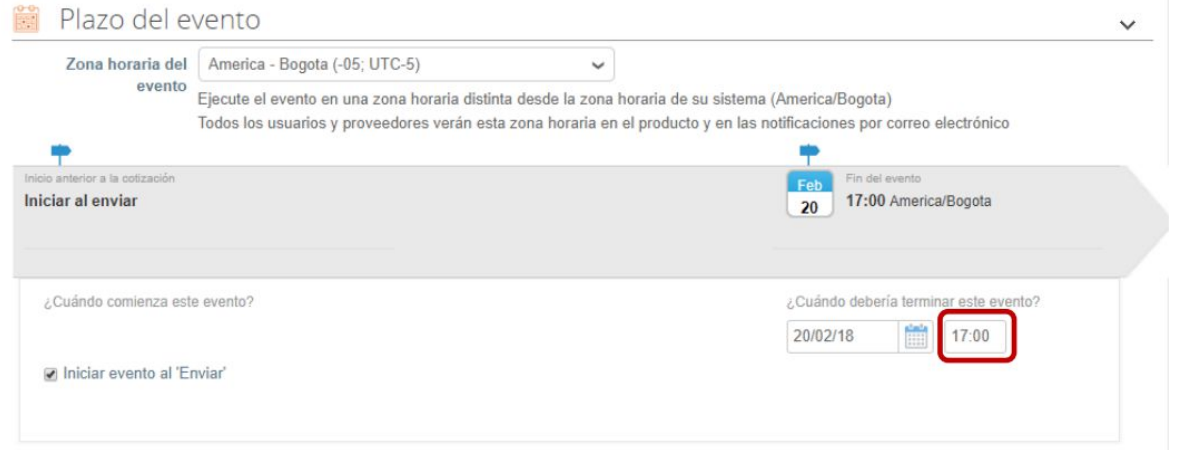

**Paso 8:** La Entidad Compradora debe hacer clic en el botón "Enviar el evento de producción".

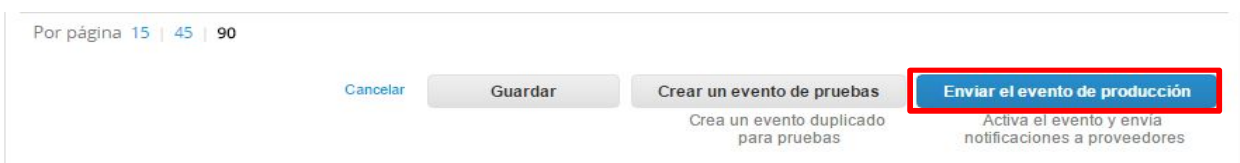

**Paso 9:** Para finalizar, la Entidad debe hacer clic en el botón "Enviar el Evento" con lo cual se enviará la Solicitud de Cotización a los Proveedores.

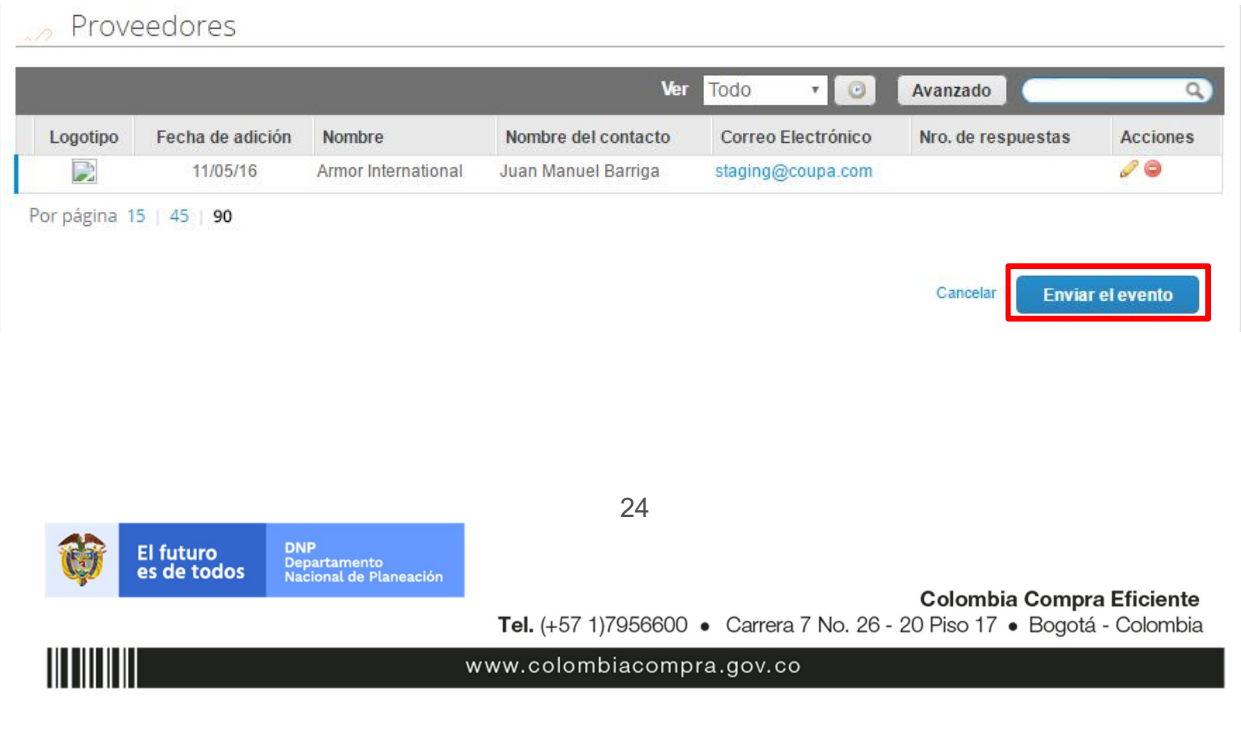

#### **D. Finalizar evento de cotización**

La Entidad Compradora puede concluir el evento antes del plazo estipulado en el Instrumento de Agregación de Demanda, solamente si se cumplen las dos siguientes condiciones:

- (i) Todos los Proveedores han enviado cotización.
- (ii) La Entidad Compradora ha enviado mensaje a todos los Proveedores a través de la Tienda Virtual, solicitando confirmación de que estas cotizaciones son definitivas, y ha recibido respuesta positiva de todos los Proveedores.

Una vez finalizado el evento de cotización, la Entidad Compradora puede ver las cotizaciones recibidas para analizarlas y compararlas.

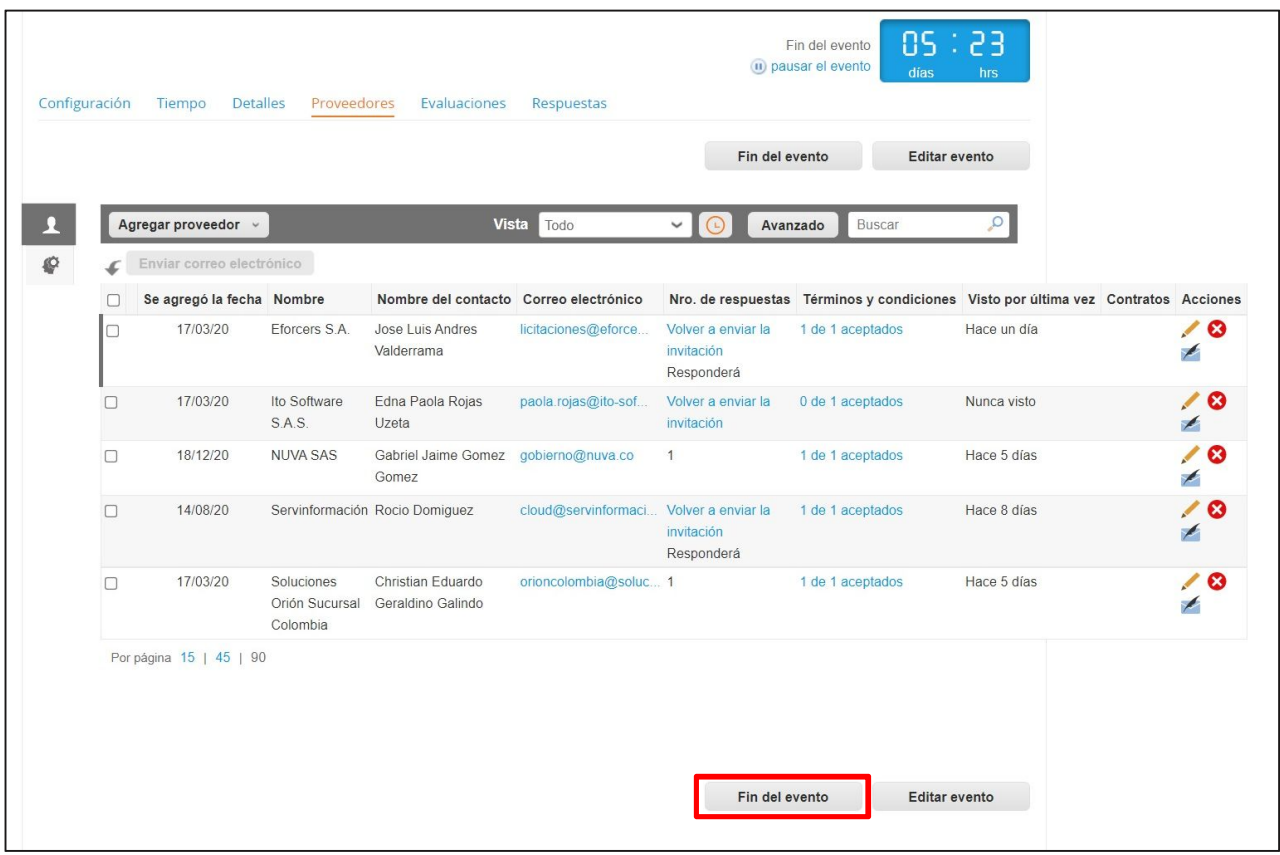

Recuerde que una vez finalizado el proceso de cotización es obligatorio continuar en los términos establecidos en el Instrumento de Agregación de Demanda hasta la adjudicación del mismo.

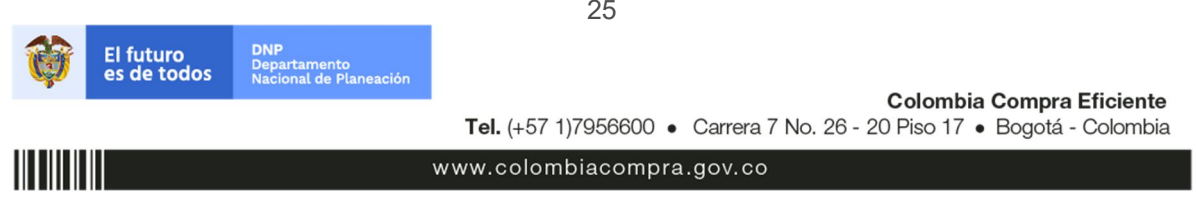

## **E. Análisis de las cotizaciones de los Proveedores**

Una vez recibidas las cotizaciones, la Entidad Compradora debe analizarlas y compararlas. La Entidad Compradora puede consultar las Cotizaciones en su correo electrónico o a través de la Tienda Virtual del Estado Colombiano en el menú superior en la pestaña de "cotización".

**Paso 1:** La Entidad Compradora debe hacer clic en la Solicitud de Cotización correspondiente, luego en la pestaña "Respuestas" y finalmente, en el "Nombre de la respuesta" de cada Proveedor.

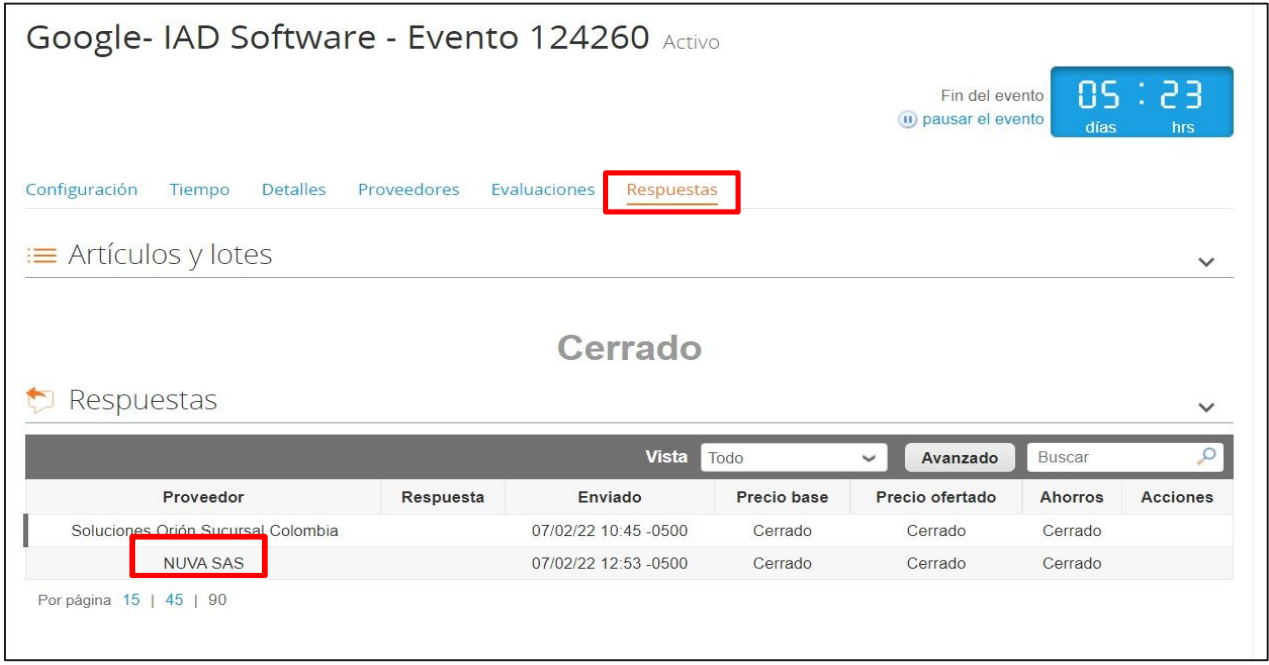

**Paso 2:** En la respuesta de cada Proveedor, la Entidad Compradora debe:

a. Verificar el valor total de la cotización.

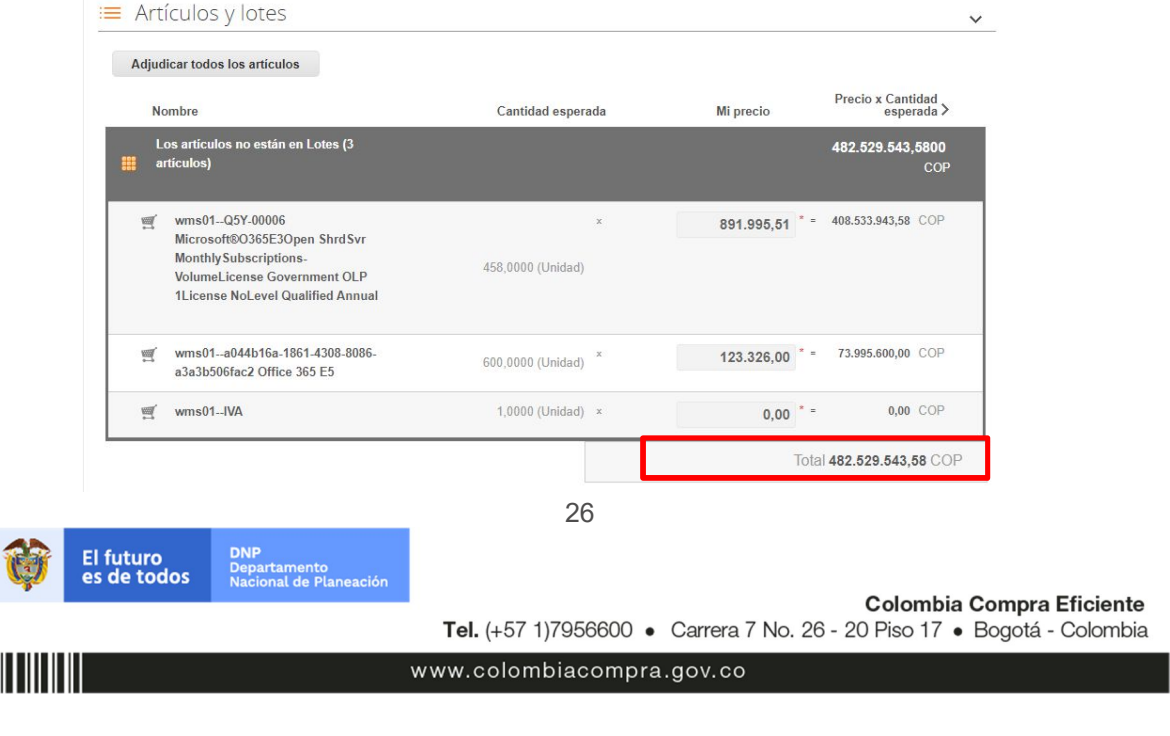

b. Descargar el archivo adjunto en Excel que corresponde al formato de Solicitud de Cotización, en el cual el Proveedor diligenció la hoja "cotización".

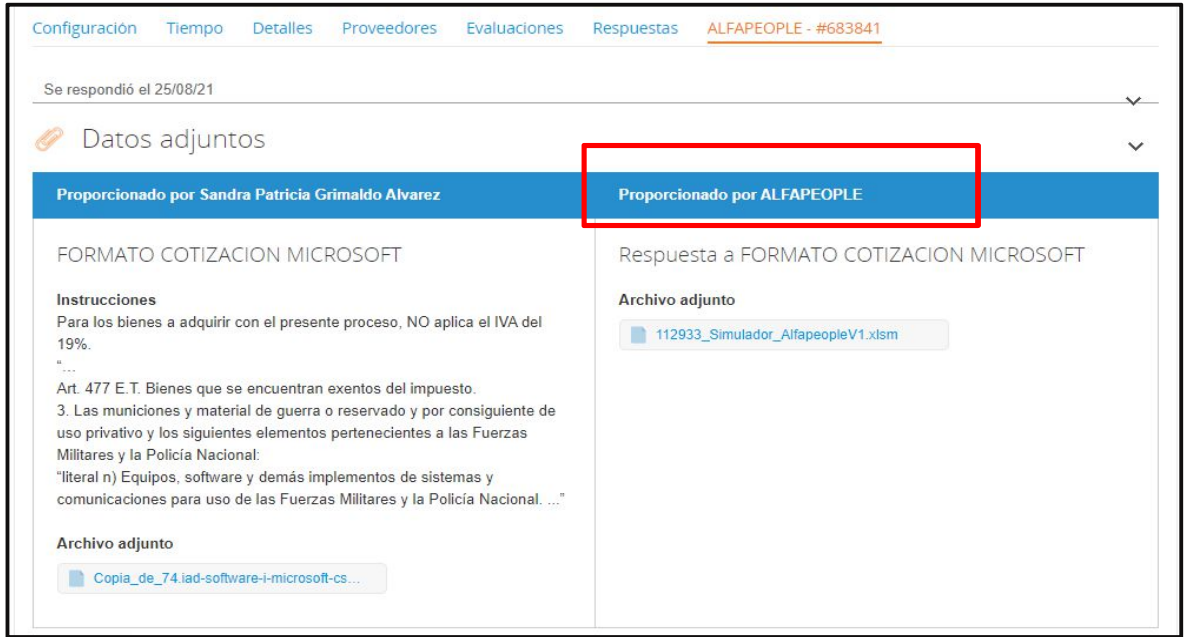

Paso 3: Adicionalmente, la Entidad Compradora puede "Exportar todas las respuestas" para generar un archivo en Excel con las mismas.

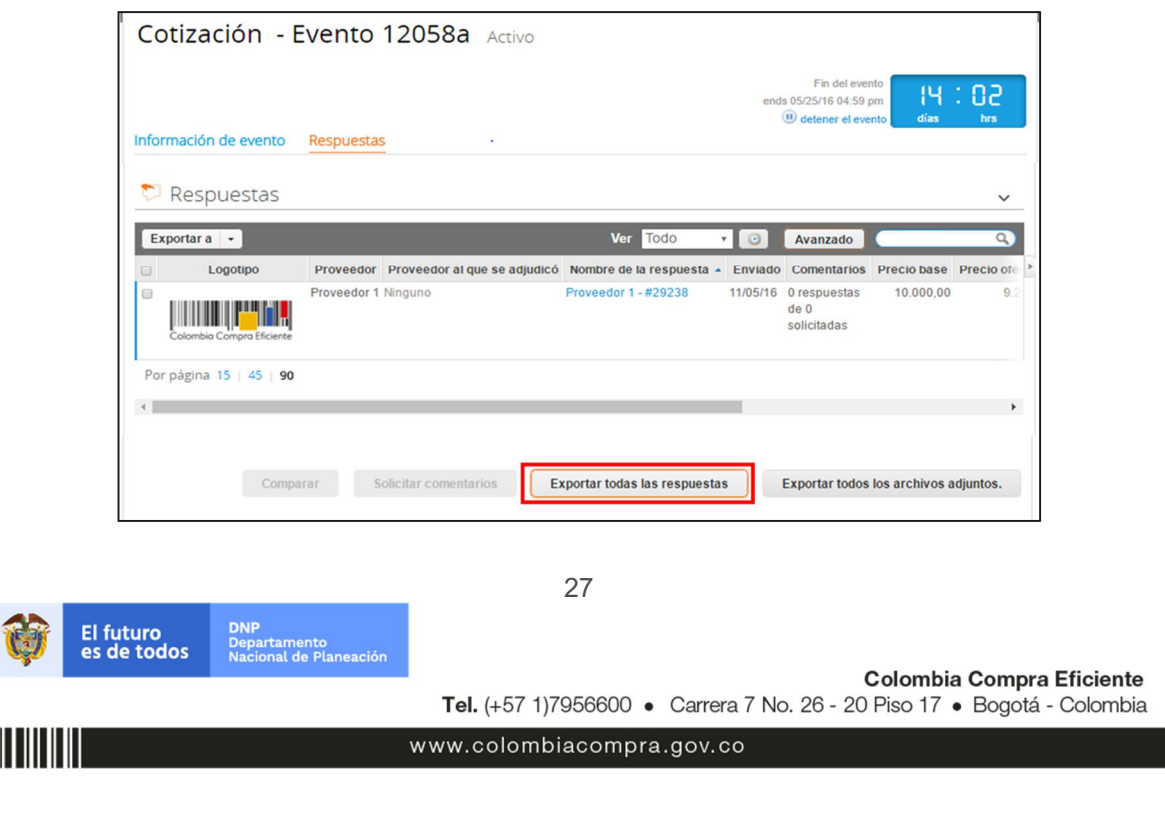

La Entidad Compradora debe verificar que el Proveedor no cotizó por encima de sus precios techo. Para ello, la Entidad Compradora debe revisar en el formato de Solicitud de Cotización adjuntado por el Proveedor.

#### **F. Aclaraciones durante el proceso de cotización**

El éxito de la Tienda Virtual del Estado Colombiano depende en buena medida de la confianza de los Proveedores y las Entidades Compradoras en la plataforma y en los instrumentos de agregación de demanda. En consecuencia, las Entidades Compradoras deben ser responsables en de sus actuaciones en la Tienda Virtual del Estado Colombiano y elaborar las solicitudes de Cotización de forma responsable y diligente.

Después de revisadas las cotizaciones, la Entidad Compradora establece cuál es la de menor precio. En caso de tener dudas sobre su contenido, tiene la posibilidad de solicitar aclaración por medio del correo electrónico al Proveedor o Proveedores, como cuando la cotización no abarque todos los ítems o abarque ítems adicionales a los que la Entidad Compradora solicitó cotizar.

En caso de presentarse inconsistencias de la cotización entre los valores del Excel y los de la Tienda Virtual del Estado Colombiano prevalece la Cotización presentada en esta última, en ese sentido la Entidad Compradora debe solicitar al Proveedor ajustar los valores del Excel de acuerdo a los valores de la Cotización presentados en la plataforma.

El Proveedor en la aclaración debe referirse exclusivamente a los ítems sobre los cuales la Entidad Compradora haya manifestado la duda y ser consiente que en ningún caso su aclaración puede representar mejora de los precios cotizados.

La Entidad Compradora puede consultar el correo de los Proveedores en el evento de cotización:

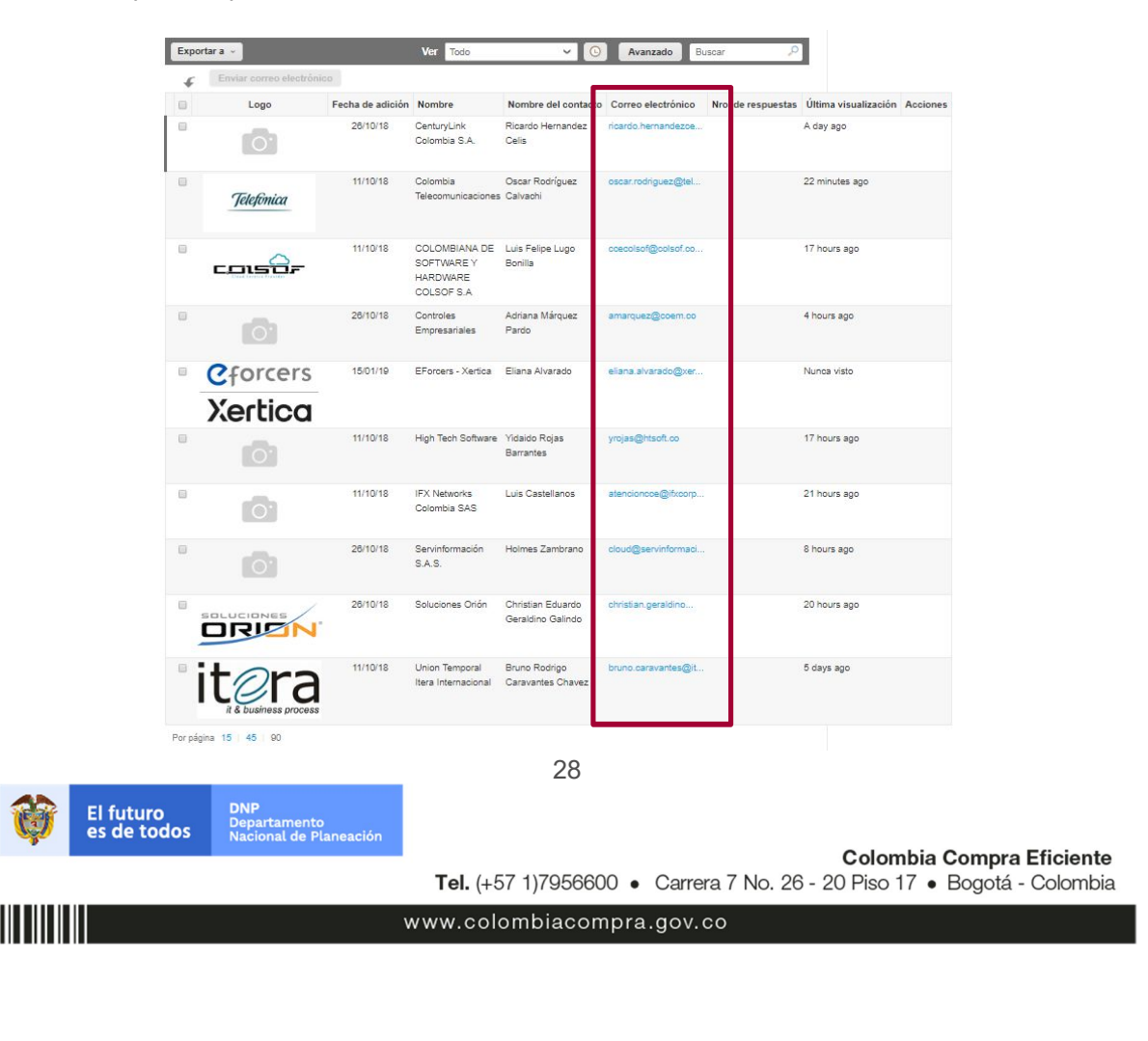

En caso de haya una contradicción entre el Excel de Cotización y la Tienda virtual del Estado Colombiano es posible proseguir así:

- 1) Si una entidad recibe una cotización con valores diferentes en el Excel y en la plataforma debe solicitar aclaración; si el proveedor indica que los precios correctos son los de la plataforma debe enviar nuevamente el archivo corregido a la entidad para que estos coincidan.
- 2) Si en esa solicitud de aclaración el proveedor manifiesta que los valores correctos son los del Excel, la Entidad debe indicarle que eso resulta inaceptable y la única opción es que el Proveedor asuma el valor de la TVEC y envíe el Excel ajustado al valor de la TVEC. En caso de que el Proveedor se niegue a ajustar el Excel, la Entidad debe escalar el caso para ser verificado.

Es necesario analizar cada caso en concreto para ver si existen situaciones excepcionales como por ejemplo el caso en el que no hayan incluido el IVA. De todas maneras, siempre recuerden que prevalece la cotización de la plataforma sobre la del Excel.

#### **G. Selección del Proveedor**

La Entidad Compradora debe elegir la Cotización que cumpla con las características solicitadas, y que haya ofrecido el menor precio relacionado en la Solicitud de Cotización y agregarla al "Carrito". Para agregar la Cotización al "Carrito" debe hacer clic sobre el nombre de la respuesta del Proveedor elegido, luego en "Adjudicar todos los artículos".

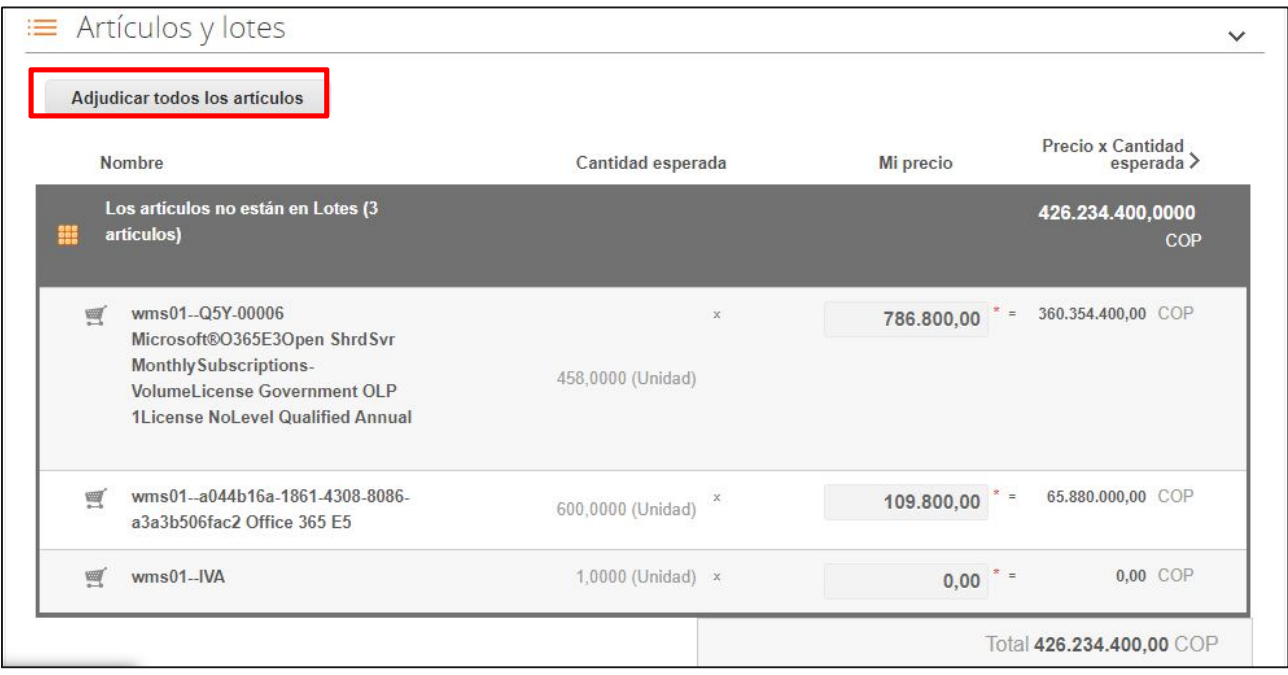

Y finalmente en "Acciones" la Entidad Compradora debe seleccionar "Agregar a una nueva solicitud".

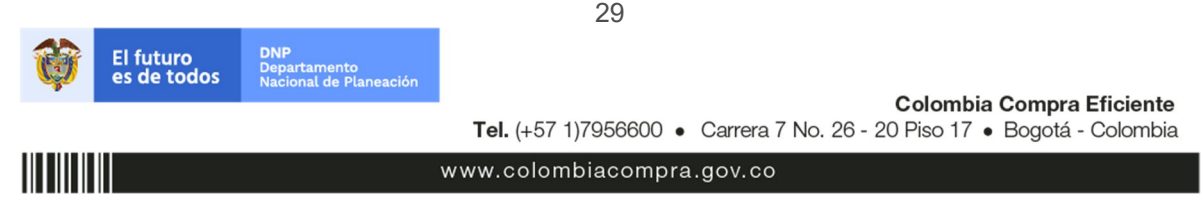

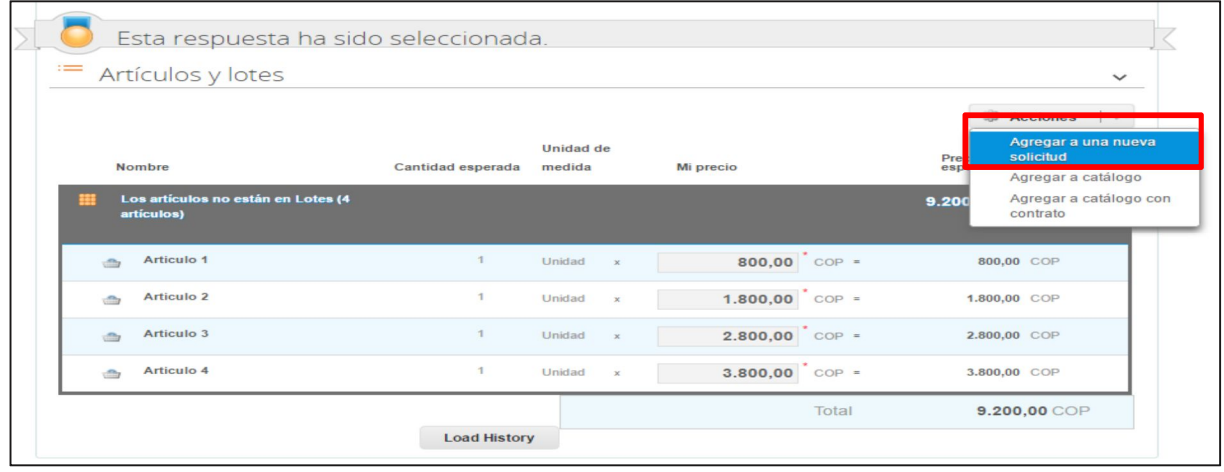

#### **H. Cancelar el evento de cotización.**

La solicitud de cotización es el inicio de la Operación Secundaria de los Instrumentos de agregación de demanda en los que hay lugar a ella. La Entidad Estatal está obligada a planear la forma como ejecuta su presupuesto y, en consecuencia, cuando hace una solicitud de cotización es porque requiere satisfacer una necesidad que el Instrumento suple. La cotización no obliga a la Entidad Estatal a colocar una Orden de Compra, pero no hacerlo muestra deficiencias en su planeación.

La mayoría de los Instrumentos establecen en las cláusulas relativas a las acciones a cargo de la Entidad Compradora o a la Operación Secundaria, el deber de la Entidad Compradora de colocar la Orden de Compra al Proveedor que presentó el precio más bajo en su cotización. Este es un deber de la Entidad Compradora que surge del Instrumento.

Si la Entidad Compradora no puede o no debe colocar la Orden de Compra debe justificarlo, pues puso en operación el Instrumento de agregación y el sistema de presentación de cotizaciones. La Entidad Compradora debe decidir cómo justifica el cierre del evento de cotización y lo puede hacer a través de un acto administrativo.

Colombia Compra Eficiente como administrador de la Tienda Virtual del Estado Colombiano-TVEC le informa a la entidad compradora que los eventos de cotización deben ser revocados y se deben informar mediante acto administrativo a los proveedores atreves de la barra de mensajes del evento de cotización; toda vez que no cumplió con el tiempo establecido en la minuta del Instrumento de Agregación de Demanda.

Sin embargo, la minuta exclama: "La cotización estará vigente por el término de 30 días calendario contados a partir de la finalización del evento de Solicitud de Cotización en la Tienda Virtual del Estado Colombiano.

Vencido este plazo, si la Entidad Compradora no ha colocado la Orden de Compra deberá expedir un acto administrativo justificando las razones de la no colocación, y crear un nuevo evento de Solicitud de Cotización en la Tienda Virtual del Estado Colombiano·.

30

www.colombiacompra.gov.co

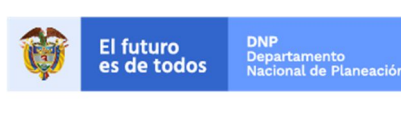

Colombia Compra Eficiente Tel. (+57 1)7956600 · Carrera 7 No. 26 - 20 Piso 17 · Bogotá - Colombia

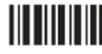

## **IV. Solicitud de Compra**

Este capítulo lo encontrará en la Guía General de los Acuerdos Marco: http://www.colombiacompra.gov.co/sites/cce\_public/files/cce\_tvec/cce\_guia\_general\_de\_los\_acuerdos\_mar co.pdf

## **V. Orden de Compra**

La Entidad Compradora debe colocar la Orden de Compra dentro de los cinco (5) días calendario, siguientes a la fecha de vencimiento de la Solicitud de Cotización y seleccionar al Proveedor que cotiza con el menor precio total el Software y servicios solicitados.

Este capítulo lo encontrará en la Guía General de los Acuerdos Marco. http://www.colombiacompra.gov.co/sites/cce\_public/files/cce\_tvec/cce\_guia\_general\_de\_los\_acuerdos\_mar co.pdf

## **VI. Facturación y pago**

El Proveedor debe facturar los Servicios de Software por catálogo efectivamente prestados al precio definido de acuerdo con la Clausula 8. Un Servicio de Software por catálogo es efectivamente prestado cuando el Proveedor lo pone a disposición de la Entidad Compradora, aun si la Entidad Compradora no usa el servicio. El Proveedor puede facturar los Servicios de Software por catálogo de la siguiente manera: i) Mensualmente o, ii) De contado, dependiendo de las condiciones del Servicio de Software por catálogo en los términos señalados en el Catálogo. Para las dos formas de pago descritas, el Proveedor deberá facturar los Servicios de Software por catálogo de conformidad con el consumo prestado o las obligaciones monetarias adquiridos en el período.

El Proveedor debe facturar en pesos colombianos e incluir los gravámenes adicionales (estampillas) aplicables a los Procesos de Contratación que la Entidad Compradora haya informado en la Solicitud de Cotización y presentar las facturas en la dirección indicada para el efecto por la Entidad Compradora y publicar una copia en la Tienda Virtual del Estado Colombiano.

El Proveedor debe presentar a la Entidad Compradora para el pago un certificado suscrito por su representante legal o revisor fiscal en el cual manifieste que el Proveedor está a paz y salvo con sus obligaciones laborales frente al sistema de seguridad social integral y demás aportes relacionados con sus obligaciones laborales de conformidad al artículo 50 de la Ley 789 de 2002 o aquellas que la modifiquen. El Proveedor debe publicar copia de estos documentos en la Tienda Virtual del Estado Colombiano máximo dentro de los ocho (8) días hábiles siguientes a la fecha de presentación de la factura.

El usuario comprador de la Entidad Compradora puede consultar las facturas enviadas por el Proveedor a través de la Tienda Virtual del Estado Colombiano tiene tres opciones para validar y aceptar las facturas:

1. Ingresando directamente a la opción de órdenes de compra y buscando la orden de compra. Seguido al lado derecho de la pantalla se visualiza una pestaña que expande la pantalla. Esta opción permite visualizar las factura relacionadas y enviadas por el proveedor sobre una orden de compra especifica.

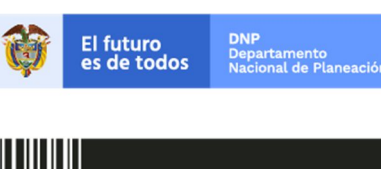

Colombia Compra Eficiente Tel. (+57 1)7956600 · Carrera 7 No. 26 - 20 Piso 17 · Bogotá - Colombia

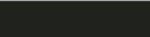

www.colombiacompra.gov.co

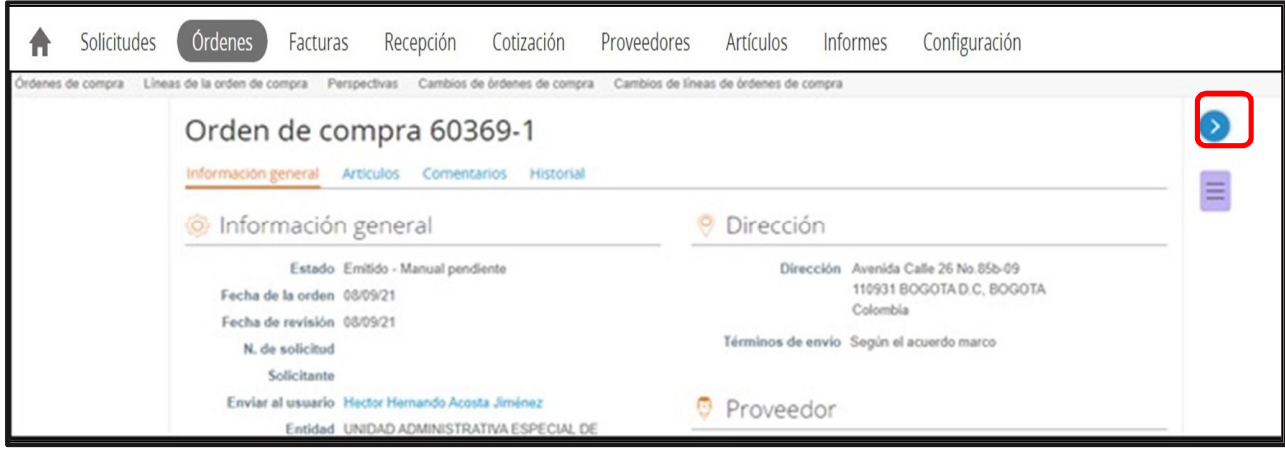

Solicitudes Ordenes Configuración Facturas Recepción Cotización Proveedores Artículos Informes ₳

Cambios de ôrdenes de compra Cambios de líneas de ôrdenes de compra

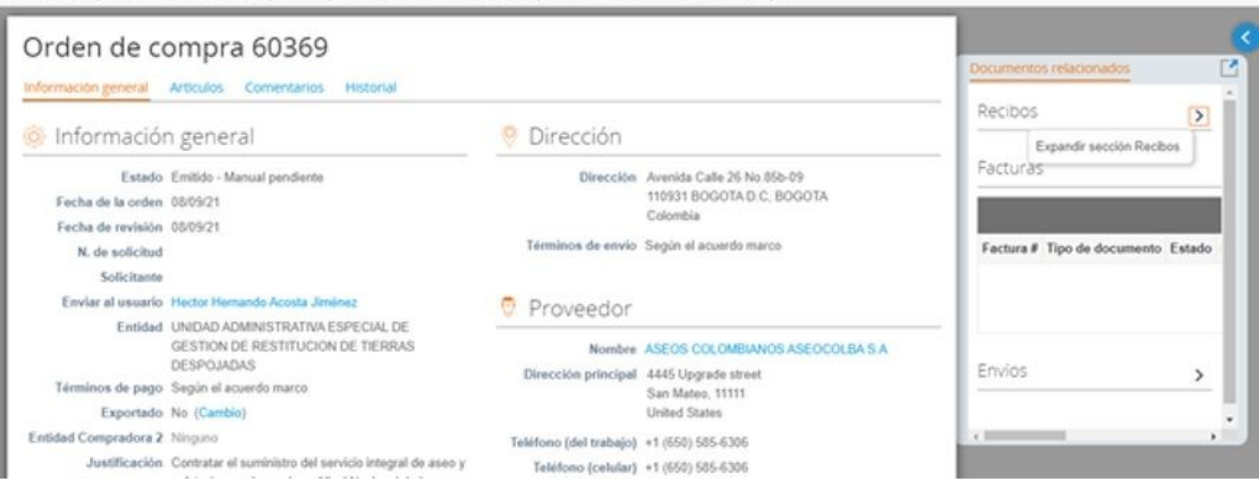

2. Seleccionar en el menú superior "Facturas".

Perspectivas

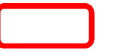

Órdenes de compra Lineas de la orden de compra

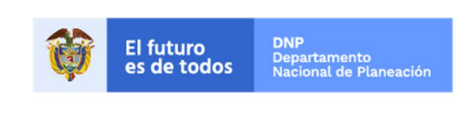

Colombia Compra Eficiente<br>Tel. (+57 1)7956600 • Carrera 7 No. 26 - 20 Piso 17 • Bogotá - Colombia

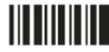

www.colombiacompra.gov.co

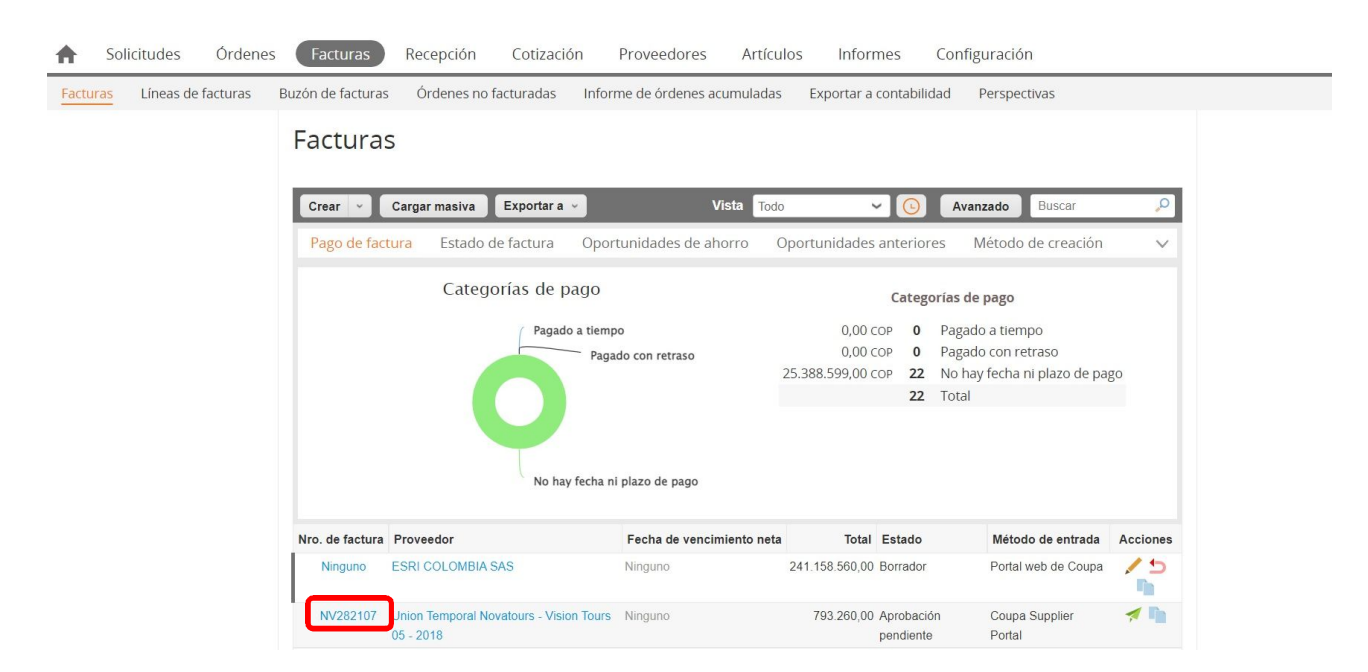

Al lado derecho de la pantalla se visualiza una pestaña que expande la pantalla. Esta opción permite visualizar las ultimas facturas enviadas por el proveedor que envió la factura que estoy consultando.

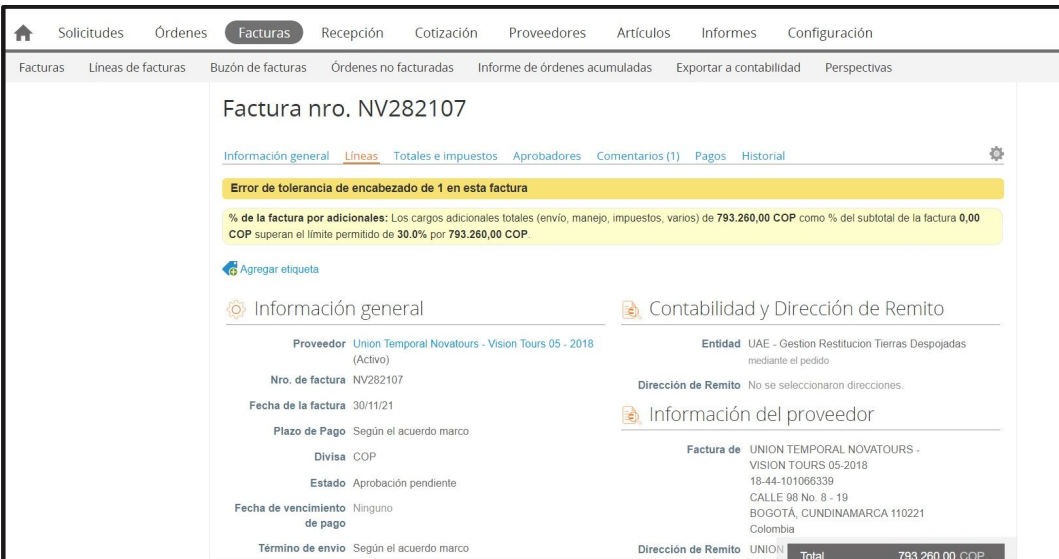

3. Consultando las solicitudes de aprobación de facturas en "Tareas Pendientes". La recepción de las facturas también es notificada por correo electrónico.

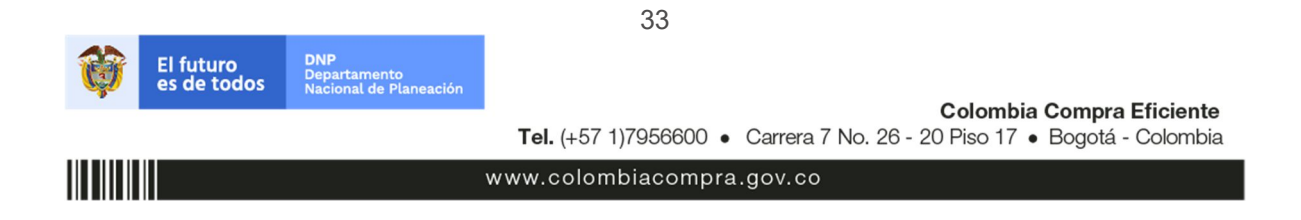

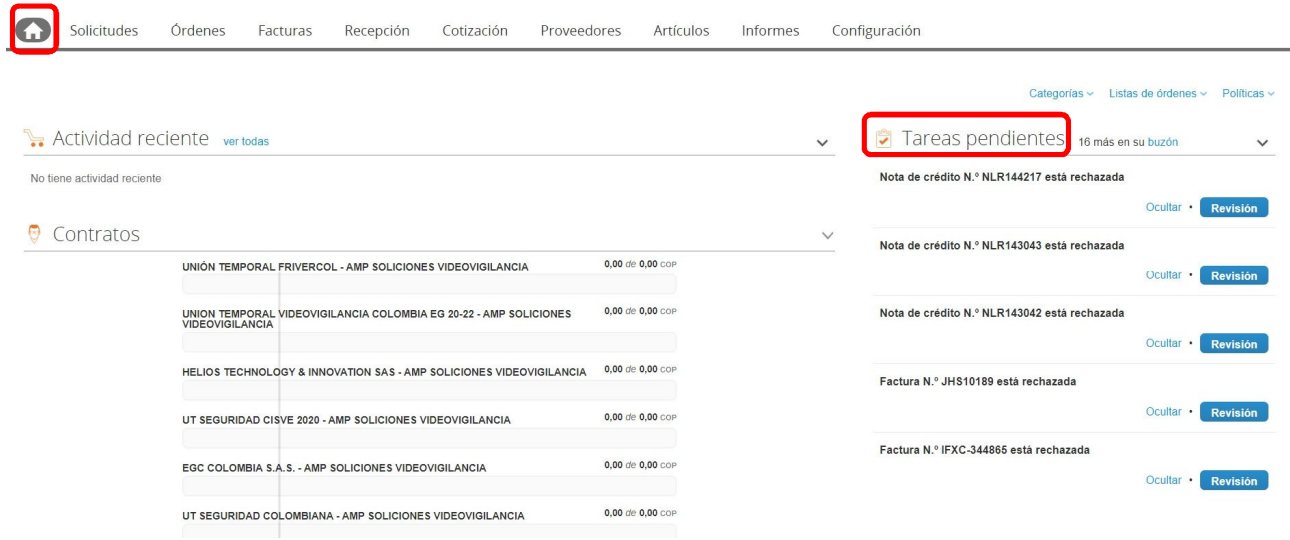

## **VII. Publicación de documentos adicionales de la Orden de Compra**

Este capítulo lo encontrará en la Guía General de los Acuerdos Marco. http://www.colombiacompra.gov.co/sites/cce\_public/files/cce\_tvec/cce\_guia\_general\_de\_los\_acuerdos\_mar co.pdf

#### **VIII.Modificaciones, aclaraciones, terminación o liquidación de la Orden de compra**

Las modificaciones, adiciones o terminación de la Orden de Compra son la modificación, adición o terminación de un contrato y la Entidad Compradora debe estar consciente de los efectos legales, económicos, disciplinarios y fiscales de cualquiera de estas. Las Entidades Compradoras pueden modificar o adicionar el valor y la fecha de vencimiento de una Orden de Compra, acordar la terminación anticipada o aclarar datos de la Orden de Compra.

Para el efecto, antes de la fecha de vencimiento de la Orden de Compra la Entidad Compradora debe llegar a un acuerdo con el Proveedor y seguir los pasos descritos en el manual de usuario de Modificaciones de Órdenes de Compra:

(https://www.colombiacompra.gov.co/sites/cce\_public/files/cce\_documentos/manual\_modificaciones\_oc.pdf)

#### **Nota:**

Las órdenes de compra son contratos estatales en los términos del artículo 32 de la Ley 80 de 1993, debido a que son actos jurídicos generadores de obligaciones, que constan por escrito.

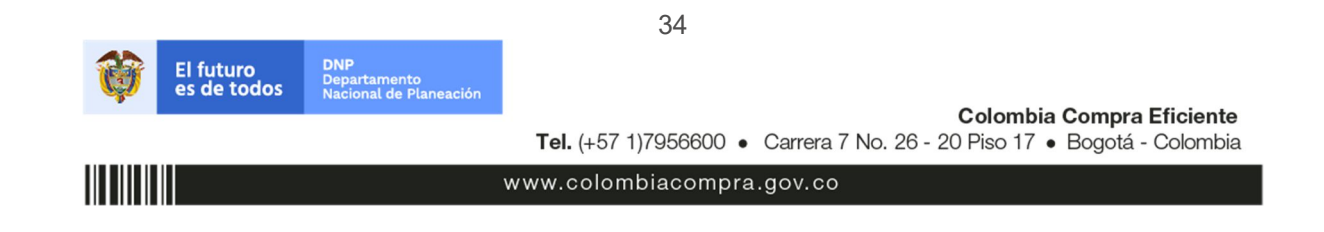

Por lo anterior, las Órdenes de Compra de tracto sucesivo, aquellas cuya ejecución o cumplimiento se prolongue en el tiempo, deben ser objeto de liquidación (artículo 60 de la Ley 80 de 1993), por el contrario, las Órdenes de Compra que no cumplan con esta condición y que solo tengan una entrega, no deben ser liquidadas.

La liquidación es un procedimiento a partir del cual el contrato finaliza, y mediante el cual las partes del contrato, o eventualmente un juez, se pronuncian sobre la ejecución de las prestaciones, y sobre las circunstancias presentadas durante la ejecución del objeto contractual.

La liquidación de una Orden de Compra respecto de la cual no se ejecutó la totalidad del valor y la posterior liberación del compromiso presupuestal, debe hacerse de la misma manera que cualquier otro contrato, esto es, de acuerdo con las normas presupuestales para tal efecto y los procedimientos internos definidos por la Entidad Estatal.

Independientemente de que aplique o no la liquidación para las Órdenes de Compra, todas deben ser cerradas en la Tienda Virtual del Estado Colombiano, por lo anterior, la Entidad Compradora debe diligenciar el formato de modificación, aclaración, terminación o liquidación de Orden de Compra una vez ejecutada la Orden de Compra, y enviarlo junto con el formato adicional que diligencie la Entidad Compradora (este formato solo aplica para las Órdenes de Compra que deben ser liquidadas) a Colombia Compra Eficiente, para que esta pueda dejar cerrada y liquidada la Orden de Compra en la Tienda Virtual del Estado Colombiano.

Tenga en cuenta que para poder liquidar la Orden de Compra no puede haber facturas en estado (i) "pendiente de aprobación", (ii) "rechazada" o (iii) "en borrador" en la Tienda Virtual del Estado Colombiano. Si hay alguna factura de la Orden de Compra en alguno de esos estados, la Entidad debe realizar el siguiente procedimiento según corresponda:

- (i) Pendiente de aprobación: aprobar o rechazar la factura.
- (ii) Rechazada: registrar el caso a través del formulario de soporte (www.colombiacompra.gov.co/soporte, en la opción "Crear caso - soporte Técnico"), adjuntando un documento de solicitud de anulación firmado por el Supervisor de la Orden de Compra. Documento en el cual debe indicar el número de la Orden de Compra y los números de las facturas en estado rechazado que deben ser anuladas.
- (iii) Borrador: solicitar al Proveedor que elimine la factura.

Solo cuando la Entidad esté segura de que todas las facturas de la Orden de Compra estén aprobadas o anuladas, debe enviar a Colombia Compra Eficiente el formato para publicar la liquidación en la Tienda Virtual del Estado Colombiano.

## **IX. Reporte de Posibles Incumplimientos al Acuerdo Marco**

La cláusula 19 del IAD establece que , en caso de incumplimiento de las Obligaciones Derivadas del Instrumento de Agregación de Demanda establecidas en los numerales 12.1 a 12.35 de la Cláusula 12 por parte del Proveedor del Instrumento de Agregación de Demanda, Colombia Compra Eficiente puede adelantar el procedimiento establecido en la ley para la declaratoria del incumplimiento, la cuantificación de los perjuicios de este, y para hacer efectiva las multas establecidas en la Cláusula 20 e imponer la cláusula penal señalada en la Cláusula 21.

35

www.colombiacompra.gov.co

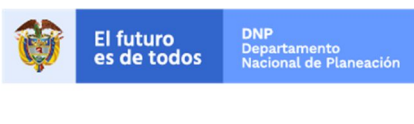

Colombia Compra Eficiente Tel. (+57 1)7956600 · Carrera 7 No. 26 - 20 Piso 17 · Bogotá - Colombia

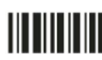

Por lo tanto, si la Entidad Compradora decide reportar un posible incumplimiento de las obligaciones establecidas en los numerales 12.1 a 12.35 de la Cláusula 12, deberá enviar a Colombia Compra Eficiente la siguiente información: (i) la evidencia expresa y detallada de los hechos que soportan el posible incumplimiento; y (ii) el formato Word para reportar posibles incumplimientos, diligenciado con sus respectivos soportes. Descargue el formato para reportar posibles incumplimientos (haciendo clic aquí). La Entidad Compradora debe incluir como anexos, todos los soportes de la información que consigne en el formato.

La información completa debe reportarse a través del siguiente enlace: http://www.colombiacompra.gov.co/ciudadanos/pqrsd en la opción PQRSD.

## **X. Reporte de Posibles Incumplimientos en las Órdenes de compra**

En caso de incumplimiento de las obligaciones específicas establecidas en los 12.36 a 12.49 de la Cláusula 12 por parte del Proveedor respecto de la Orden de Compra, la Entidad Compradora deberá adelantar el procedimiento establecido en la ley para la declaratoria del incumplimiento, la cuantificación de los perjuicios del mismo, la imposición de las multas y sanciones pactadas en el contrato, y para hacer efectiva las multas establecidas en la Cláusula 20 e imponer la cláusula penal señalada en la Cláusula 21. Para el cobro de la cláusula penal, multa o caducidad, se podrá acudir al procedimiento establecido en el

artículo 86 de la Ley 1474 de 2011, en armonía con el artículo 17 de la Ley 1150 de 2007. La decisión adoptada por la Entidad Compradora en el curso del procedimiento administrativo sancionatorio debe ser informada a Colombia Compra Eficiente.

#### **XI. Preguntas Frecuentes**

¿Cuál es la diferencia entre el número CCE-116-IAD-2020 Y CCE139-IAD2020?

De acuerdo con su solicitud, la Agencia Nacional de Contratación - Colombia Compra Eficiente se permite aclarar que, con relación al Instrumento de Agregación de Software por catálogo el número CCE-116-IAD-2020 corresponde al proceso de contratación bajo el cual los proveedores se adhieren al IAD, el número CCE-139-IAD-2020 corresponde al contrato del IAD que establece las condiciones de operación del IAD.

¿Cuáles son los ANS de entrega del software?

Sobre la adquisición de Licenciamiento, la cláusula 12.36. sobre obligaciones del proveedor, establece: "12.36. Entregar el Software de acuerdo con las condiciones y especificaciones técnicas de los Documentos del Proceso, particularmente de conformidad con lo descrito en el numeral 2 de los Estudios previos "Lugar de Entrega del Software por Catálogo" La cláusula de 11Cláusula 11 Lugar de entrega del Software por Catálogo establece: "Adquisición de Software: En los casos en los cuales la Entidad Compradora adquiere únicamente el licenciamiento de software como bien, y que no requiera de ningún soporte físico; serán entregados una vez se perfeccionen los requisitos de la Orden de Compra, aceptados por la Entidad Compradora y por el Proveedor para su entrega". En este sentido para la adquisición de licenciamiento, la entidad compradora podrá aplicar la Cláusula 19 Declaratoria de incumplimiento o la Cláusula 20 Multas y Sanciones, según corresponda.

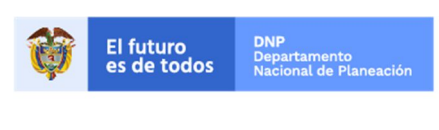

**Colombia Compra Eficiente** Tel. (+57 1)7956600 · Carrera 7 No. 26 - 20 Piso 17 · Bogotá - Colombia

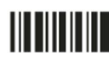

www.colombiacompra.gov.co

¿Es posible autorizar descuentos dados por el fabricante?

De acuerdo con la petición elevada a la Agencia Nacional de Contratación Pública- Colombia Compra Eficiente, nos permitimos aclarar que, Colombia Compra Eficiente en su calidad de administrador de la Tienda Virtual del Estado Colombiano y de los Instrumentos de Agregación de Demanda-IAD's- no tiene la competencia para dar viabilidad a los procesos de contratación de las entidades compradoras a través de los IAD's toda vez que será la entidad contratante quien conforme a su autonomía administrativa realiza las consideraciones necesarias para adelantar sus procesos de compra pública. Sin embargo, esta agencia aclara que el IAD de Software por catálogo se rige tanto por el contrato del IAD como por el anexo que allegó en su momento el fabricante, los descuentos o cualquier otra condición adicional para un evento particular debe ser tratada directamente entre los canales y el fabricante, sin que Colombia Compra pueda entrar a validar cada transacción para cada evento de cotización y por cada entidad. Adicionalmente, Colombia Compra Eficiente le recuerda a la entidad que el simulador es una herramienta que permite apoyar el proceso de la ejecución del IAD en la operación secundaria, que contiene precios techos ofrecidos por los proveedores en la operación principal, por lo tanto, el estudio del mercado que realice la entidad compradora no debe basarse en la revisión del simulador toda vez que no representa el precio real de una orden de compra o del precio del mercado pues estos precios están contemplados a todo costo, por lo que, por ejemplo, no se podría comprar la adquisición de 1 licencia o 500 por los ahorros en materia de economía de escala que se podrán ver reflejados en los precios que coticen los proveedores en las respuestas de los eventos de cotización.

¿Es posible contratar desarrollos a través del IAD de software por catálogo?

No es posible, esta Agencia se permite indicar que el IAD de Software por catálogo tiene como alcance proporcionar el software con el objetivo de abastecer a las entidades que requieren una solución específica o que deben renovar licenciamientos con los que ya cuentan. El instrumento no pretende proporcionar un entorno para la venta de proyectos o desarrollos, razón por la cual este tipo de servicios no están incluidos. Las entidades que requieran implementar una solución basada en el software presente en los catálogos del instrumento deben contratarla a través de la modalidad que consideren más apropiada por fuera del instrumento.

#### ¿Como se debe aplicar la TRM?

La Agencia Nacional de Contratación Pública -Colombia Compra Eficiente aclara que la cláusula 8 Precio de software por catálogo indica que: "(..) para Solicitudes de Cotización realizadas entre el primero (1) y el quince (15) de cada mes, la TRM es la de cierre del último día del mes anterior; y (ii) para Solicitudes de Cotización realizadas entre el 16 y el último día de cada mes la TRM es la del cierre del día 15 del mismo mes". Dicho esto, si el evento si la cotización se realiza en entre el 16 y el último día del mes, debe utilizarse el valor de la TRM con la que cerró el dólar el día 15 de ese mes.

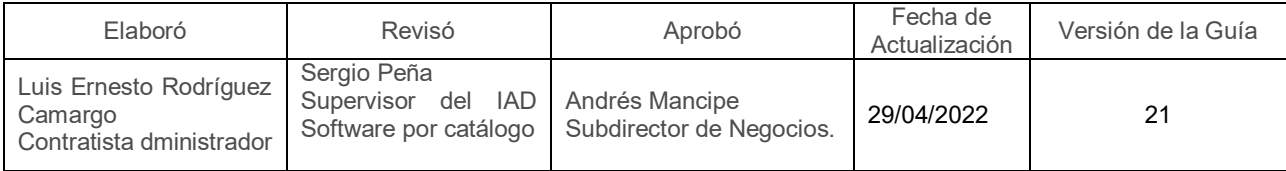

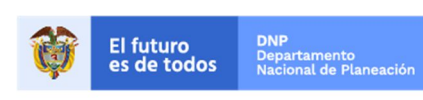

Colombia Compra Eficiente Tel. (+57 1)7956600 · Carrera 7 No. 26 - 20 Piso 17 · Bogotá - Colombia

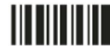